# МОДЕЛЬ-НТ **Комплекс**

**Расчета Режимов Энергосистем**

# **О О О « К а с к а д - Н Т »**

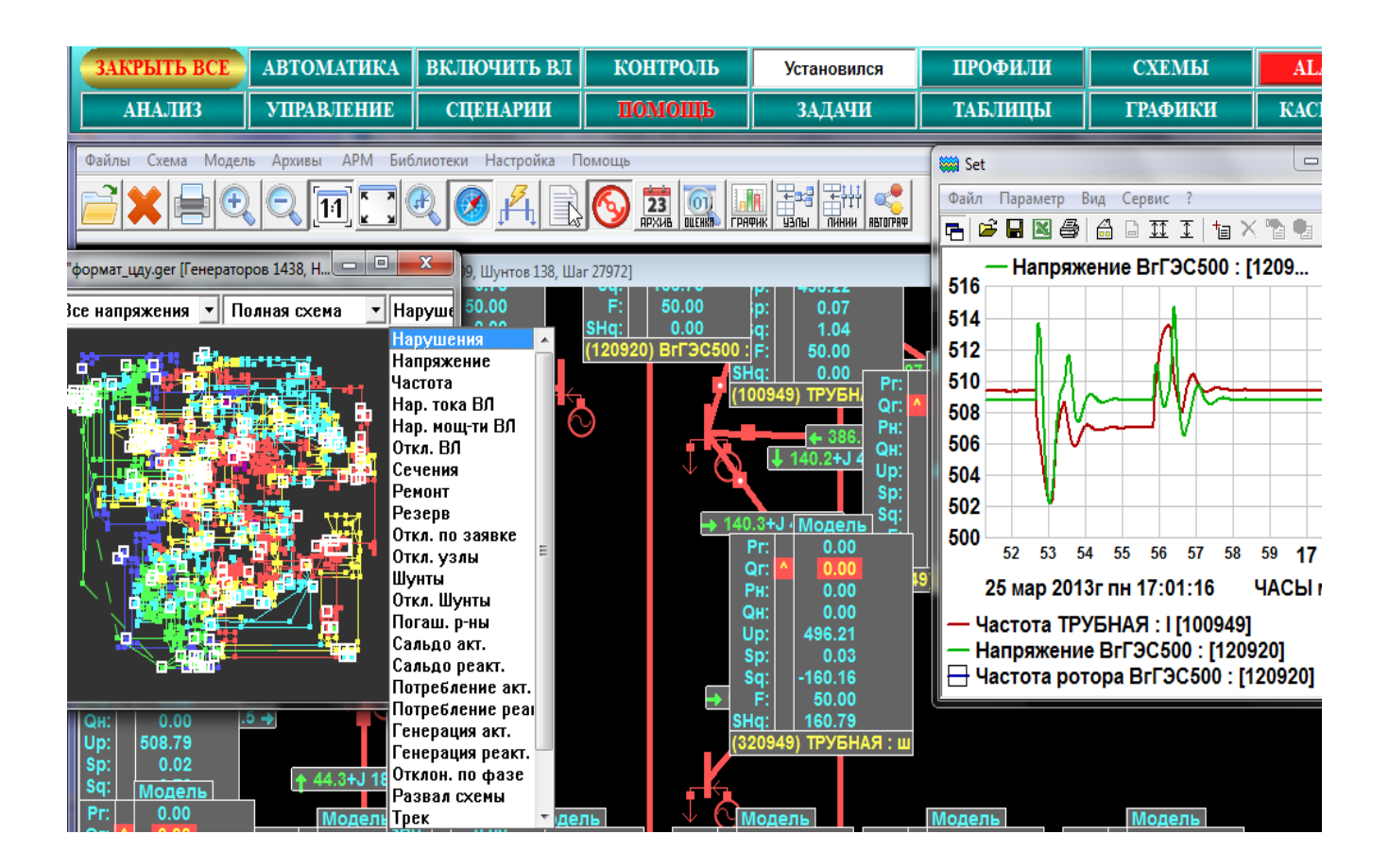

**Москва, 2016 г.**

# **АННОТАЦИЯ**

Представлено описание комплекса программ МОДЕЛЬ (КП МОДЕЛЬ-НТ) расчета электрических режимов электоэнергетических систем (ЭЭС) и даны примеры его применения. Этот КП (на основе Новых Технологий) предназначен для анализа установившихся (УР) и переходных режимов (ПР) расчетных схем ЭЭС в формате ЦДУ, PSSE, CIM (cim13) в темпе реального времени, а также в ускоренном и замедленном темпе. Комплекс может использоваться для построения режимных тренажеров оперативного персонала, для конструирования интерфейса пользователя и решения ряда технологических задач.

В КП МОДЕЛЬ моделируются электромеханические и длительные переходные процессы в котлоагрегатах и гидроагрегатах, формируется коммутационная схема всего или части энергообъединения, выполняется управление коммутационными аппаратами и ряд других функций. Представлены системы вторичного регулирования (АРЧМ) и противоаварийной автоматики (ПА). Решаются задачи повышения режимной надежности.

Представлена система отображения результатов расчета в виде оперативной и иной информации из стандартных баз данных (ORACLE, MS SQL и т.д.) и ряда БД реального времени (БДРВ) отечественных оперативно-информационных комплексов (ОИК) на индивидуальных (дисплеях) и коллективных (видеостенах) средствах.

В КП МОДЕЛЬ решается задача оптимизации режима по напряжению и реактивной мощности, ввода режима в допустимую область, мониторинга режима реального энергообъекта и ряд других задач.

КП МОДЕЛЬ содержит сервисные средства формирования расчетных и графических схем, систему управления расчетом в реальном времени, статистического анализа параметров режима при случайных колебаниях нагрузки в узлах сети.

Получить информацию о КП МОДЕЛЬ и его приложениях можно:

E-mail [cascade-nt@yandex.ru](mailto:cascade-nt@yandex.ru), WWW: [http://www.cascade-nt.ru](http://www.cascade-nt.ru/) 

Тел: +7(499) 613-14-11.

#### Оглавление

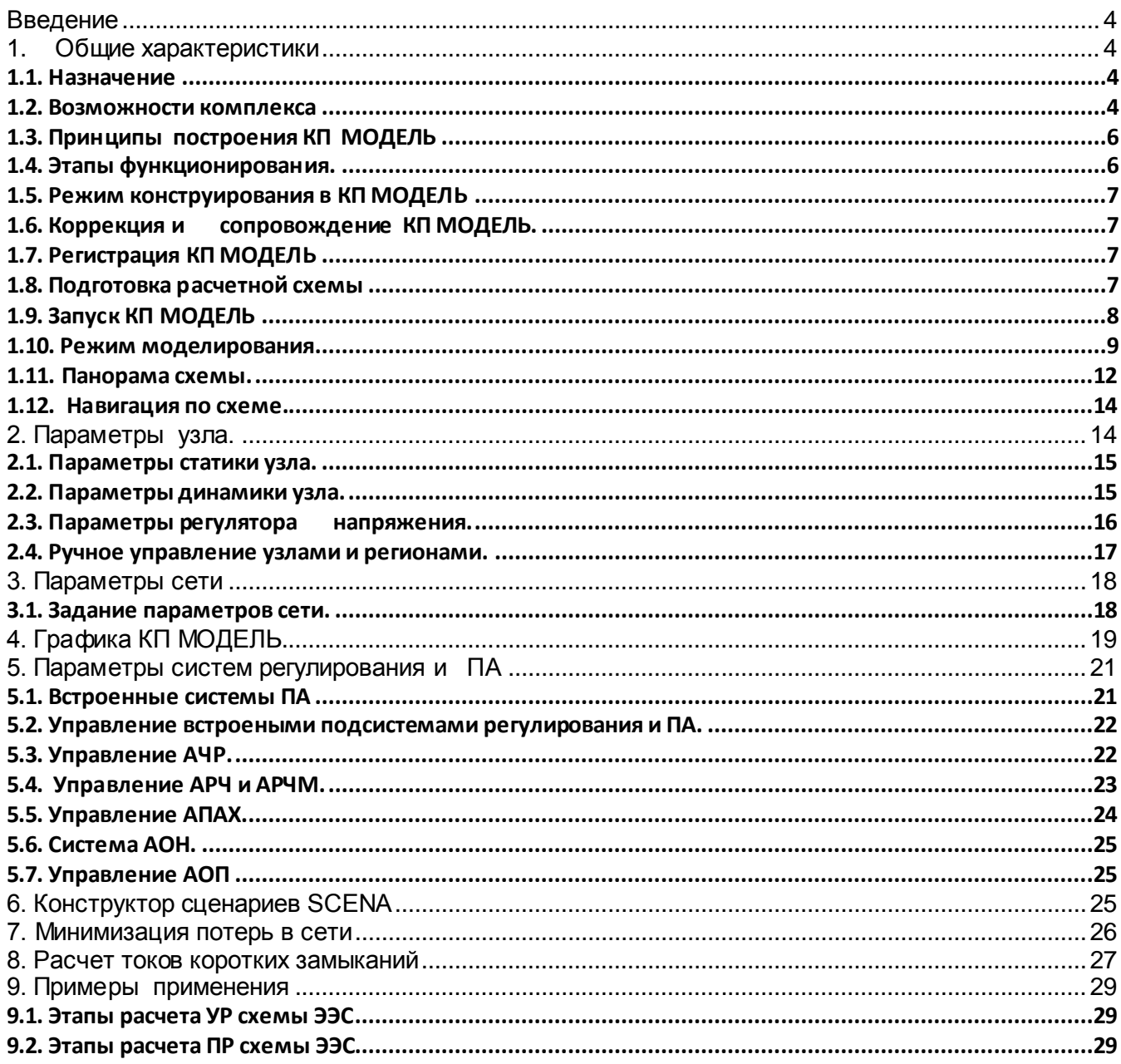

 $\mathbf{3}$ 

#### <span id="page-3-0"></span> **Введение**

Программный комплекс КП МОДЕЛЬ построен на базе системы конструкторов КАСКАД и динамической модели ЭЭС реального времени (РВ). Комплекс предназначен для анализа режима широким кругом специалистов оперативно диспетчерского управления ЭЭС и энергообъединений, служб режимов, релейной защиты (РЗ) и противоаварийной автоматики (ПА).

В России для решения задач электроэнергетики используется ряд вычислительных комплексов (РАСТР, КОСМОС, МУСТАНГ, АНАРЕС и др.), которые неплохо зарекомендовали себя и нашли широкое применение. Эти комплексы позволяют вести расчет установившихся (УР) и переходных режимов (ПР) ЭЭС в режиме OFF LINE, т.е. вне режима реального времени. В тоже время появились задачи, для которых необходимо выполнять расчет УР и ПР в темпе процесса, т.е. в темпе реального времени (РВ) и даже в ускоренном масштабе времени. Это многие задачи противоаварийной автоматики (ПА), топологического анализа, построения тренажерных комплексов, советчики диспетчера и ряд других. Появились мощные вычислительные комплексы, способные решать указанные задачи. Одним из таких комплексов является КП МОДЕЛЬ.

Под моделированием в темпе РВ будем понимать способность модели формировать переходные электромеханические и длительные процессы в том же масштабе времени, что и реальные энергообъекты рассматриваемого класса. Вторым необходимым условием модели РВ является возможность пользователя, систем автоматики и сценариев возмущений (или аварий) менять параметры узлов схемы и сети

практически в любой момент времени в процессе расчета. КП МОДЕЛЬ обладает такими возможностями. В тоже время комплекс обладает привычными для многих пользователей возможностями традиционных вычислительных комплексов.

В КП МОДЕЛЬ для определения узловых напряжений в темпе реального времени решается система нелинейных уравнений в форме узловых потенциалов. Расчет режима ЭЭС позволяет получить комплексы напряжений в узлах сети.

 Расчет потокораспределения выполнен в предположении постоянства параметров сети на шаге интегрирования.

#### <span id="page-3-1"></span>**1.Общие характеристики**

#### <span id="page-3-2"></span>**1.1. Назначение**

В последние годы возникла необходимость анализа электроэнергетических систем (ЭЭС) и электрических сетей с учетом новых средств управления режимом и топологией сети. Сами сети становятся все более «умными» и позволяют адаптивно поддерживать требуемый режим, необходимый уровень надежности и качества электроэнергии. Появились задачи, в которых кроме традиционного расчета установившегося режима (УР), требуется моделировать режим в динамике и темпе процесса (реального времени). Для решения этих задач предназначен комплекс программ КП МОДЕЛЬ.

КП МОДЕЛЬ применим на всех уровнях иерархии энергообъектов от СО ЕЭС и его подразделений до ФСК ЕЭС и сетевых предприятий.

#### <span id="page-3-3"></span>**1.2. Возможности комплекса**

КП МОДЕЛЬ позволяет выполнять:

 расчет установившихся режимов электрических сетей большой размерности всех классов напряжения,

 расчет переходных режимов с учетом электромеханических и длительных процессов в оборудовании станций,

 расчет режимов с учетом динамики ТЭС и ГЭС,

 расчет всех электрических параметров режима (токи, напряжения, фазы, частоты узлов, а также токи, потоки мощности и потери активной и реактивной мощности в ветвях сети),

 интерактивный режим управления моделированием в темпе РВ,

• расчет установившихся и переходных режимов с учетом частоты,

 моделирование изолированного режима работы частей ЭЭС,

 моделирование синхронизации частей ЭЭС,

 автоматизированное формирование расчетных схем,

 автоматическое формирование графических схем,

 контроль исходной информации на допустимые значения,

 автоматическая реконфигурация расчетных схем,

 оптимизация электрических сетей по уровням напряжения и реактивной мощности,

 ввод режима в допустимую область,

 оптимизацию и расчет потерь по районам и классам напряжений,

 определение предельных по мощности сечений,

 отключение ВЛ в процессе моделирования (в том числе одностороннее),

 неограниченное во времени моделирование переходных режимов,

• моделирование случайных колебаний нагрузки в узлах сети,

 статистический анализ параметров режима,

управление режимом в темпе РВ,

 управление топологией сети и состоянием коммутационных аппаратов в темпе РВ,

 моделирование режима в ускоренном, замедленном и реальном времени,

 управление оборудованием (реакторы, компенсаторы, энергоблоки и др.) в РВ.

моделирование систем

противоаварийной автоматики (ПА), моделирование вторичного

регулирования (АРЧМ, АЧР, АОП и.т.д.),

 управление режимом и топологией с коммутационных схем станций и подстанций,

 задание сценариев автоматик с расчетных и коммутационных схем,

 задание параметров динамики энергоблоков и двигательной нагрузки,

 сравнение расчетных режимов с расчетами в РАСТР, КОСМОС и МУСТАНГ.

учет параметров короны ВЛ,

 подключение сторонних расчетных модулей (РАСТР и др.),

определение опасных сечений,

 управление режимом с графических схем подстанций,

 отображение переходных процессов на графиках и в таблицах,

моделирование

электромеханических переходных процессов с учётом действия ПА,

 расчет токовой загрузки ЛЭП и трансформаторов, с учетом зависимости допустимого тока от температуры,

• оценка коэффициентов влияния небалансов мощности на перетоки,

• оценка коэффициентов крутизны частотной характеристики энергоблоков,

 моделирование отказов оборудования и ПА,

сравнение различных режимов по

заданному списку параметров,

 задание сценариев ПА, в том числе со схем энергообъектов,

- создание библиотеки режимов,
- анализ аварий в основной сети,

 загрузка режима в КП МОДЕЛЬ из формата ЦДУ,

 загрузка режима в КП МОДЕЛЬ из задачи ОС,

 топологический анализ коммутационных схем,

 анализ заявок на вывод в ремонт и ввод в работу оборудования,

формирование ремонтных схем,

 моделирование электромеханических переходных процессов с учётом действия ПА,

• расчет параметров послеаварийного режима,

контроль режима по критерию N-1, N-2.

Реализация этих задач в КП МОДЕЛЬ возможна, если обеспечить:

- моделирование электрических режимов энергообъектов,
- моделирование полной коммутационной модели электрической сети,
- действие модели РЗ и ПА,
- информационный обмен между режимной и коммутационной моделью энергообъекта,
- управление моделями пользователем, сценарием тренировки и моделями РЗ и ПА.

В модели ЭЭС реализован алгоритм динамики узла ТЭС и ГЭС и возможность разделения энергообъединения на произвольное количество отдельных несинхронных частей.

В комплексе возможен анализ переходных процессов в нормальных и аварийных режимах. КП МОДЕЛЬ дополнена системой ПА (в объеме комплекса МУСТАНГ). Дополнительная

возможность состоит в том, что сценарий управляющих воздействий в системе ПА формируется непосредственно со схемы энергообъекта. Эта возможность обеспечивает создание не только достаточно сложных сценариев аварий и тренировок, но и формировать сценарии систем РЗ и ПА.

#### <span id="page-5-0"></span>**1.3. Принципы построения КП МОДЕЛЬ**

- открытость,
- компонентная технология,
- конструирование приложений без программирования,
- визуальное конструирование,
- интерактивное управление режимом в модели ЭЭС,
- доступ к стандартным БД и БДРВ,
- управление режимом в реальном времени (РВ),
- доступ к Word и Excel,
- сетевой режим доступа,
- интеграция с приложениями пользователя.

#### <span id="page-5-1"></span>**1.4. Этапы функционирования.**

- создание расчетной схемы ЭЭС,
- создание графического образа схемы,
- расчет установившегося или переходного режима,
- отображение и анализ результатов расчета.

 Все четыре этапа реализованы путем использования ПО комплекса КП МОДЕЛЬ с различными вариантами человеко - машинного интерфейса (MMI). Возможны дополнительные этапы при решении иных технологических задач.

Построение ПО КП МОДЕЛЬ (за исключением динамической модели РВ и оптимизационных задач) выполнено средствами конструкторов КАСКАД. Это человеко-машинный интерфейс, интерактивная система отображения и управления режимом модели, система вторичного регулирования и ПА и др.

#### <span id="page-6-0"></span>**1.5. Режим конструирования в КП МОДЕЛЬ**

#### **Режим конструирования выполняет:**

- формирование человеко-машинного интерфейса пользователя,
- создание БД расчетных схем комплекса,
- создание схем, карт, таблиц, графиков, гистограмм и т.п.
- создание таблиц и экранных форм,
- создание панелей управления,
- формирование сценариев автоматик и тренировок,
- привязка объектов к БД и БДРВ,
- формирование архивов информации.

#### <span id="page-6-1"></span>**1.6. Коррекция и сопровождение КП МОДЕЛЬ.**

Коррекция КП МОДЕЛЬ может выполняться разработчиками, пользователями и обслуживающим персоналом. Все используемые панели управления формируются конструктором КАСКАД, который поставляется с КП МОДЕЛЬ. Пример такой панели представлен на рис.2.

один раз при установке (инсталляции) комплекса. Повторная регистрация может понадобиться при переустановке операционной системы или при замене диска. В зависимости от установленного режима формируется вид регистрационного ключа (в файле **cascade.lic**).

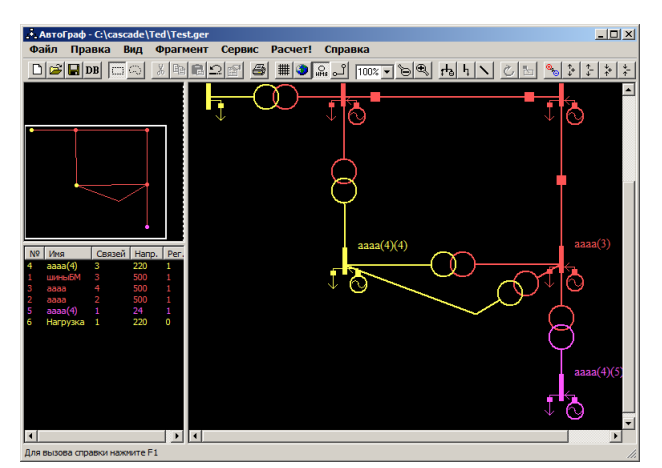

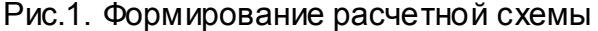

В случае использования сетевой версии программного комплекса КАСКАД-НТ, вместо ключа следует указать сетевое имя машины, на которой запущен сервер лицензий.

На машине, где запущен сервер лицензий, регистрационный ключ хранится в файле **cascadesrv.lic**. В этом файле хранится непосредственно

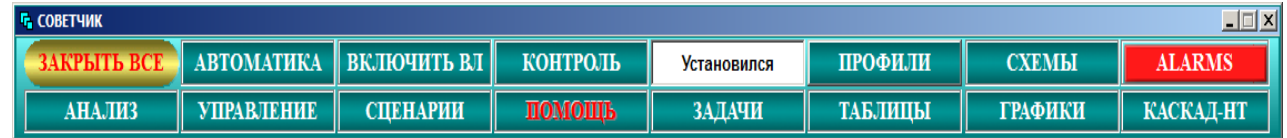

Рис.2. Управляющая панель

Исправление обнаруженных ошибок и формирование новых функций выполняется разработчиками по запросу пользователей.

#### <span id="page-6-2"></span> **1.7. Регистрация КП МОДЕЛЬ**

Для регистрации комплекса КП МОДЕЛЬ необходимо запустить командный файл **controls\_reg.bat.** Этот командный файл запускается только регистрационный ключ (число), а не сетевое имя машины.

#### <span id="page-6-3"></span> **1.8. Подготовка расчетной схемы**

Подготовка расчетной схемы выполняется пользователем в ручном или автоматизированном режиме. В этих случаях используется программа AutoGraph.exe (из папки Cascade). Вызвать эту программу можно кнопкой КАСКАД-НТ на панели рис.2. Далее выбрать схему. На экране появится экранная форма для формирования

расчетной схемы. На этой форме можно вручную собрать необходимую для расчета схему (для примера показана схема их 6 узлов, 2 –х ВЛ и 5 –ти трансформаторов). Схема формируется мышью выбором элемента (узла, ветви и т.д.) и расположением его на схеме. Щелчком правой кнопки мыши по объекту можно задать его свойства (напряжение, генерацию, потребление и т.д. для узлов схемы) и сопротивление ВЛ, коэффициент трансформации и т.д. для ветвей схемы.

В автоматизированном режиме обычно используется расчетная схема в формате ЦДУ. Может использоваться так же топология и параметры формируемой схемы из БД TABULA, входящей в состав ПК МОДЕЛЬ.

В правом окне на рис. 1. формируется графический образ схемы. В нижнем левом окне появляется список узлов схемы с их номерами, номинальным напряжением, принадлежности к регионам и т.п. По всем этим параметрам список может быть упорядочен для удобного выбора очередного узла в ручном режиме разрисовки расчетной схемы. Схема может формироваться по частям (например по классам напряжения, регионам и другим признакам) и затем собираться полностью. Пример сформированной таким образом схемы приведен на рис.3.

В левом верхнем окне Автографа помещена панорама всей формируемой схемы (для очень больших схем в несколько тысяч узлов панорама помогает навигации).

Графический образ расчетной схемы формируется автоматически по кнопке **Авторисование** на панели инструментов (см. рис.1). Затем схему можно подкорректировать в ручном режиме и сохранить в БД. Коррекция

графической схемы может выполняться по каждому узлу отдельно или по группам узлов. Часть узлов можно закрепить (например на фоне карты) и затем расположить остальные узлы расчетной схемы.

По позиции **РАСЧЕТ!** головного меню схема может быть запущена на расчет.

В КП МОДЕЛЬ можно выполнить формирование расчетной схемы непосредственно в БД TABULA путем заполнения таблиц узлов и ветвей.

#### <span id="page-7-0"></span> **1.9. Запуск КП МОДЕЛЬ**

Запуск программы КП МОДЕЛЬ на расчет режима может выполняться несколькими способами.

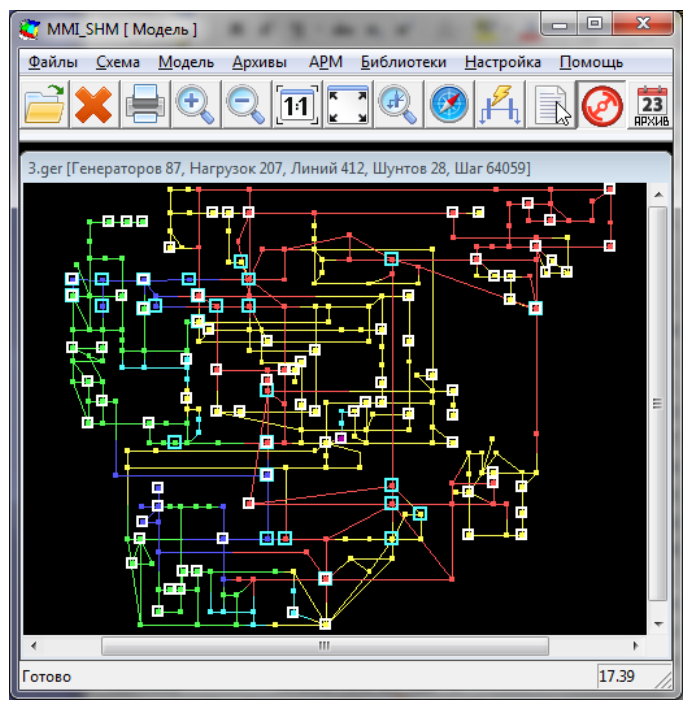

Рис.3. Отображение расчетной схемы

Один из них, как упоминалось выше, выполняется после разрисовки схемы в программе **AutoGraph.exe** и вызывается кнопкой **РАСЧЕТ!.** Другой способ состоит в активизации командного файла **sovet.bat** в основной папке **cascade.** При этом появится управляющая панель, представленная на рис. 2. Затем можно по кнопке **СХЕМЫ** на панели вызвать список

необходимых для расчета схем. Этот список формируется пользователем средствами конструктора **Cop.exe.**

#### Кнопки инструментальной панели дублируются пунктами главного меню

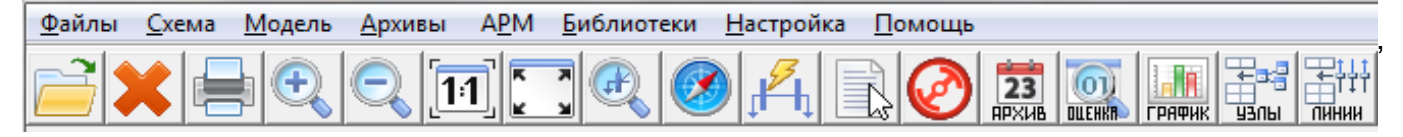

Рис.4. Панель управления КП МОДЕЛЬ

На панели **СХЕМЫ** можно сформировать список набора расчетных схем, необходимых для расчета и анализа.

Запуск схемы на расчет можно выполнить обычным для Windows приложений способом: запуска задачи MMI\_SHM.exe с последующим выбором расчетной схемы (см. меню на рис.3) в позиции **Файлы.**

Инструментальная панель для управления расчетом и отображением представлена на рис.4. На этой панели

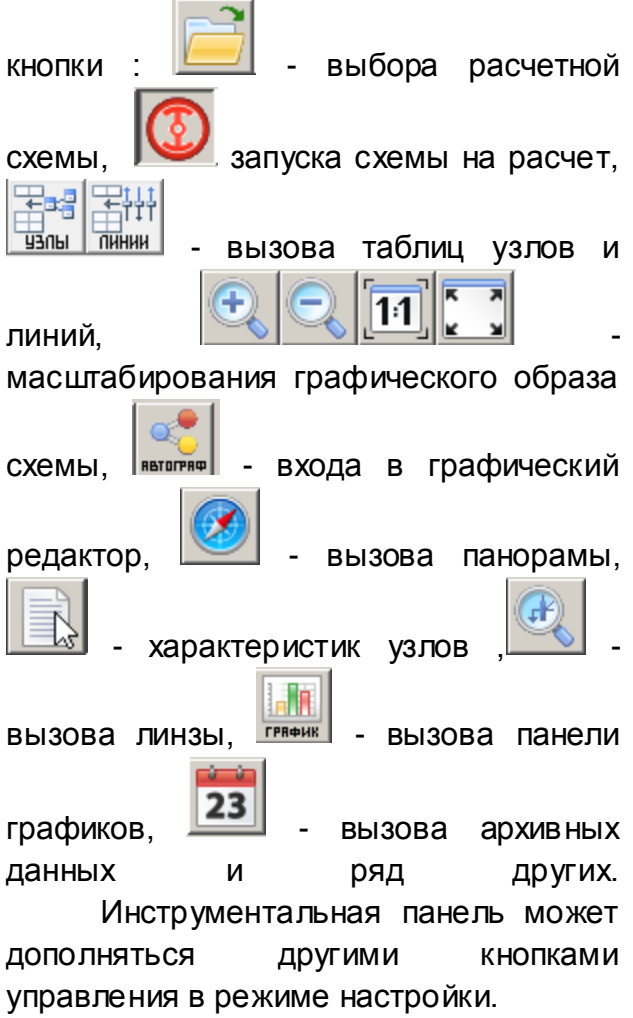

Библиотеки, Настройки, Помощь). В этих позициях открываются дополнительные меню: по управлению расчетом (КП МОДЕЛЬ), отображением и остальные пункты головного меню.

#### <span id="page-8-0"></span> **1.10. Режим моделирования**

Перед запуском схемы на расчет необходимо задать режим моделирования выбрав в меню **Модели** (см. рис.5) позицию **Режимы модели** (см. рис.6).

На панели рис.5 можно задать режим запуска модели (пуск/пауза, пошагово, загрузка состояния модели и многое другое). На этой же панели можно вызвать режимы задания параметров регулятора частоты и напряжения, а также параметры системы АРЧМ, асинхронных двигателей и синхронных машин. На панели рис.5 можно выполнить экспорт или импорт режима в формате ЦДУ, а также сохранить или загрузить текущее состояние модели.

Панель на рис. 5 является, по существу, диспетчером системы КП МОДЕЛЬ. Таким образом, конкретный режим моделирования можно задать на панели рис.6. На этой панели задаются режимы работы систем ПА и регулирования (ВКЛ/ОТКЛ), включения случайных колебаний нагрузки в узлах, подключения инъекций мощности в узлах и т.п. Отдельный блок параметров определяет режим моделирования (статика или динамика), скорость моделирования (реальное время, ускоренное или замедленное). На панели рис.6 можно выбрать метод расчета потокораспределения (Гаусс, Зейдель, Ньютон).

На рис. 9 представлена панорама графического образа схемы с возможностями ее анализа. Круглыми точками обозначены узлы нагрузки,

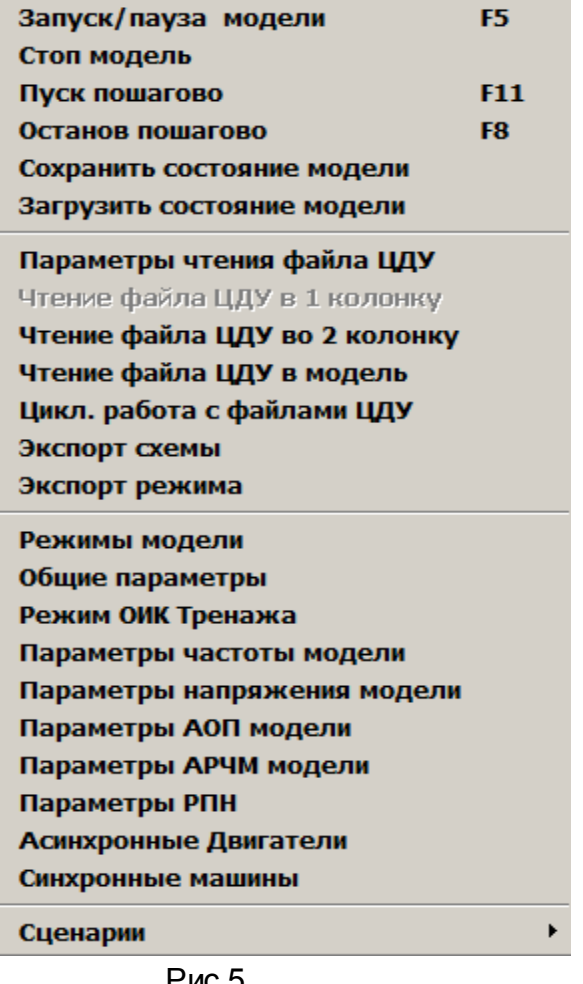

Рис.5.

квадратиками – узлы с генерацией, которые соединены между собой ветвями (ВЛ). На трех закладках можно выбрать класс напряжения отображаемых объектов, регион (район) отображаемой схемы и список анализируемых нарушений. Список возможных нарушений представлен на рис. 9. В качестве нарушений можно принять нарушение режимными параметрами предельных значений. В этом случае вокруг узла с нарушением на панораме появляется цветное колечко, цвет которого задается пользователем в зависимости от величины отклонений.

Этот же механизм используется для сравнения разных режимов, рассчитанных в КП МОДЕЛЬ или других комплексах (РАСТР, КОСМОС и др.).

Таким образом, на панораме по списку нарушений (напряжение, частота, токи ВЛ и др.) можно сравнивать режимы расчетных схем:

- разные режимы для комплекса КП МОДЕЛЬ,

- режимы комплекса КП МОДЕЛЬ с расчетами в других КП (РАСТР, КОСМОС и др.) в формате ЦДУ,

- режимы разных ремонтных схем,

и др.

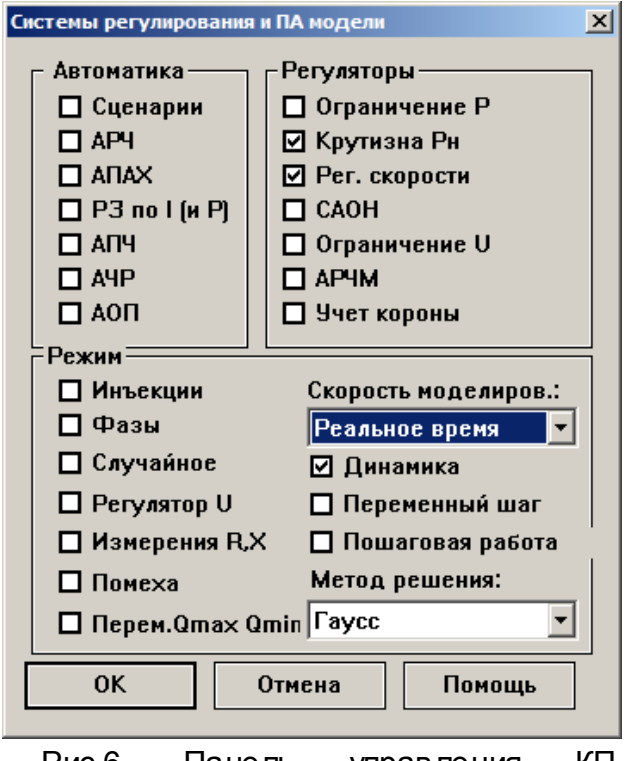

Рис.6. Панель управления КП МОДЕЛЬ.

Режим настройки отображения задается вызовом на главном меню в позиции **Настройка инструментальной** панели (см. рис.7) и затем вызовом требуемой позиции (например, **Окружение узлов**).

Настройка режима сравнения выполняется на панели рис.8 заданием

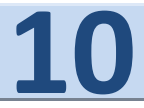

необходимых предельных значений. На этой же панели можно выбрать режим отображения и размещения узловых табличек, параметры и шаблоны графиков. Узловые таблички перемещаемы мышью (при нажатой клавише CTRL).

По кнопке **Характеристики узлов** на панели инструментов можно вызвать панель суммарных параметров режима (нижнее окно) и индивидуальных узловых параметров узлов.

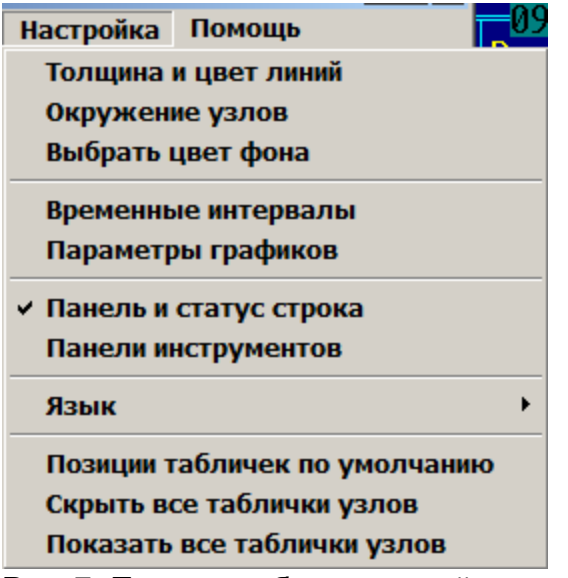

Рис. 7. Панель выбора настройки.

На панели рис. 8 задается цветовое окружение узлов при сравнении режимов в узловых табличках.

Схема на экране представлена с параметрами узлов и ветвей и может масштабироваться. Фрагмент такой схемы представлен на рис. 10.

Начало каждой ветви на схеме помечены белой точкой в соответствующем выключателе.

Рядом с узлами расчетной схемы размещены таблички с узловыми параметрами. Выбор отображаемых параметров можно сделать на панели (см. рис.11), вызываемой щелчком правой кнопкой мыши в пустой области графической схемы. Далее на панели

рис. 11 следует поставить галочки у тех параметров, которые необходимо отобразить на схеме.

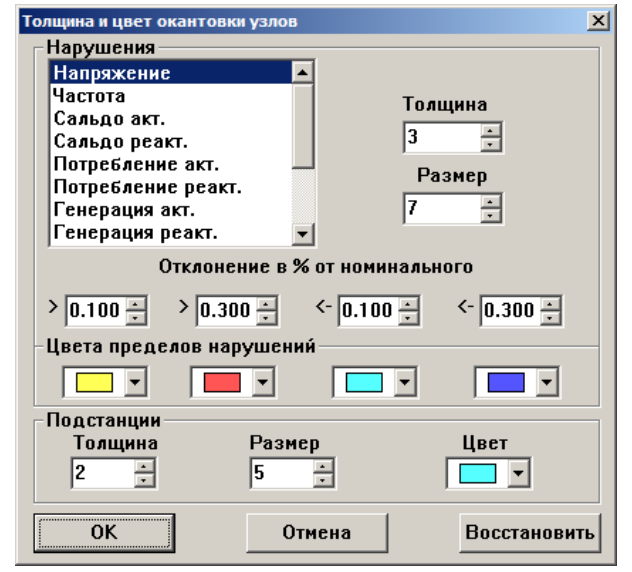

Рис.8.Панель задания цветов отклонений.

На этой панели можно задать режим отображения токов ветвей, потерь, параметров ветвей и т.д.

Направления перетоков мощности на графических схемах показаны стрелками. На схеме можно (см. рис.7) убрать отображение узловых табличек, выбрать цвет фона, интервал обновления информации, панель инструментов, язык общения (русский или английский) и др.

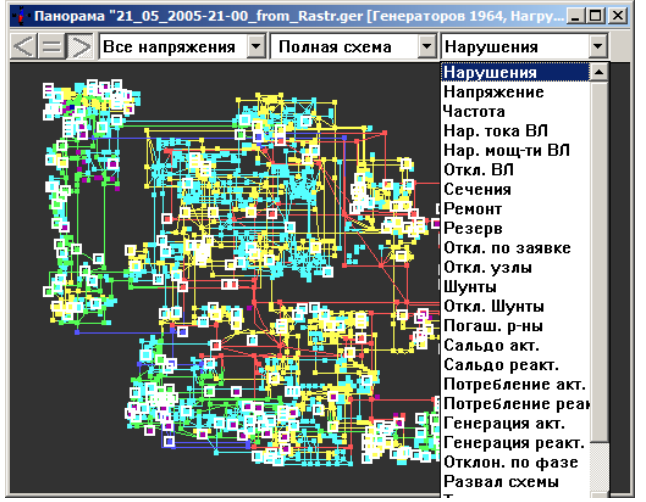

Рис.9. Панорама схемы со списком нарушений.

Убрать все таблички со схемы можно в позиции **настройка** головного

меню. Отдельные таблички узлов можно убирать и активизировать со схемы ЭЭС.

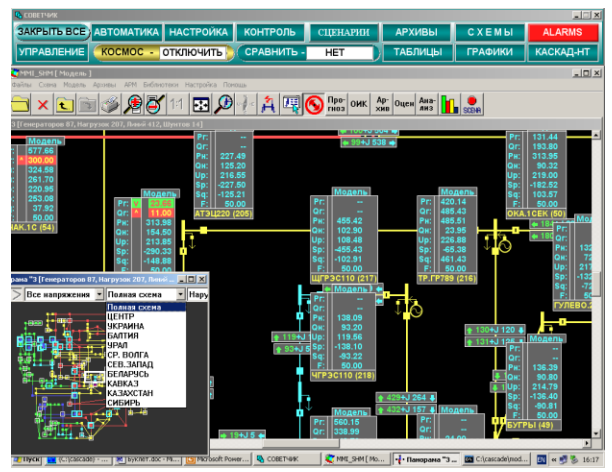

Рис.10. Фрагмент расчетной схемы.

По кнопке  $\mathbf{w}$  можно запустить расчет установившегося (УР) или переходного (ПР) режима. По этой же кнопке можно приостановить расчет режима и затем возобновить его.

Исходной информацией модели служит расчетная схема в формате ЦДУ (для УР) и параметры динамики узлов (типовые или индивидуальные значения).

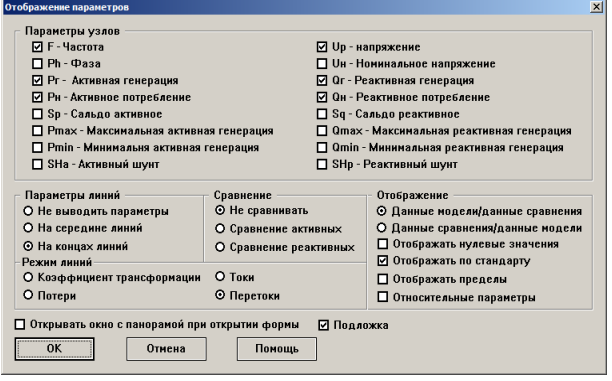

Рис.11. Задание параметров на схеме.

 При необходимости параметры динамики узлов и расчетная схема могут корректироваться.

#### <span id="page-11-0"></span>**1.11. Панорама схемы.**

Удобным инструментом анализа схем служит панорама (см. рис. 9). В окне панорамы схема помещается целиком, причем в верхней строке даны ее общие характеристики (число генераторных и нагрузочных узлов, ветвей и шунтов).

Панорама позволяет формировать многослойные фильтры для анализа состояния объектов схемы. Так, в верхней части панорамы размещены три вида фильтров (выпадающих списков):

- Классы напряжений,
- Регионы (районы) схемы,
- Виды нарушений.

На рис.9 представлена панорама схемы ЕЭС России со списком состояний моделируемых объектов и возможных нарушений. Пользователь может выбрать определенный тип нарушений (например, напряжение или частота или другой параметр из списка) и наблюдать на панораме узлы или ветви с указанным типом состояния или нарушения. Для примера на рис.9 на панораме выделены (кружками разного цвета) узлы с нарушением уровня напряжений и реактивной генерации соответственно. На нижней строке панорамы представлена шкала возможных нарушений напряжений в узлах в процентах от номинального значения (настройка шкалы нарушений дана на рис. 8).

Подобный анализ можно выполнить и для других параметров, указанных в рассматриваемом списке (см. ниже). Так, позиции списка позволяют выделить отключенные ветви, узлы, в которых имеются шунты (включенные и отключенные), погашенные районы и многое другое.

Остальные фильтры, указанные выше, позволяют анализировать другие свойства схемы. Так, например, список **Регионы** позволяет выделить на панораме определенный регион (например, Москва для схемы ЕЭС России) и для этого региона получить

все нарушения или состояния из списка, рассмотренного ранее.

Аналогично, для списка **Уровни напряжений** можно выделить узлы и ветви определенного класса напряжений (например, более 330 кВ) и для этих объектов наблюдать нарушения из третьего списка. Указанная процедура называется многослойным фильтром. Все манипуляции с многослойными фильтрами выполняются мышью.

В списке **Нарушения** можно выбрать отображение определенного оборудования (например, реакторов, трансформаторов и т.д.).

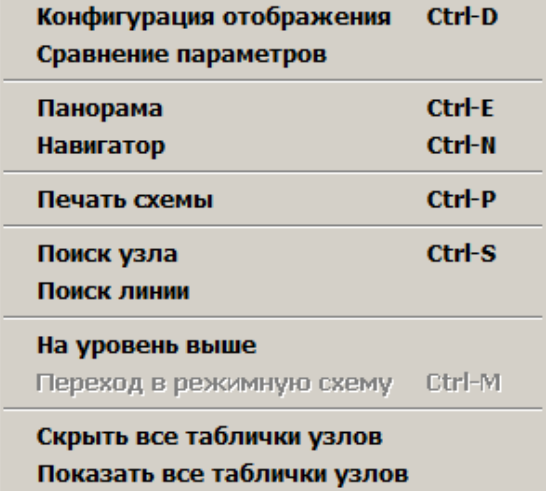

Рис. 12. Панель настройки

Для фильтра **Напряжение** функционируют три дополнительные кнопки  $\leq = \geq$ , позволяющие выделять объекты для классов напряжений меньше, больше или равного заданому.

Узлы, в которых кроме нагрузки имеется генерация, отмечены на панораме белыми квадратами.

| рыоерите узел.                                                                                                    |                                                                                                    | ∽       |
|----------------------------------------------------------------------------------------------------|----------------------------------------------------------------------------------------------------|---------|
| Отобрать по региону:                                                                                                    | Полная схема                                                                                                    |         |
| Быстрый поиск:                                                                                                    | ЯНТАРЫ                                                                                                    |         |
| rnnnnn i nn<br>00100007<br>00100009<br><b>BW3 [110]</b><br>00100010<br>00100034<br>00100035<br>EA3 (220)<br>00100037<br>00100039<br><b>6A3 (500)</b><br>00100040<br>00100047<br>00100052<br>00100053<br>00100054<br>00100055<br>00100056<br>00100057<br>00100058<br>00100060<br>00100063 | <b>TPABAHCK1 [220]</b><br>САЛДА (220)<br>ТАГИЛ (500)<br>ТАВДА (220)<br><b>БЕЛКА (220)</b><br>ЯНТАРЬ (220)<br>Продольн1 (220)<br><b>HCT3U [220]</b><br>Партизан1 [220]<br>РефтГРЭС1 (500)<br>KPACH0Y中1 [220]<br><b>NEPBOYP (220)</b><br><b>CULLESC</b> [220]<br><b>10 XHAR [220]</b><br>10 KHAR (500)<br>РФГРЭС (220) |         |
| Режим сортировки-<br>О По названиям                                                                                                    | Выделить все                                                                                                    | Выбрать |
| ⊙ По номерам                                                                                                    | чистить все                                                                                                    | Отмена  |

Рис.13. Панель для поиска узла.

Внутри этих квадратов размещены закрашенные (в соответствии и классом напряжения) квадратики. Узлы без белых квадратов являются нагрузочными.

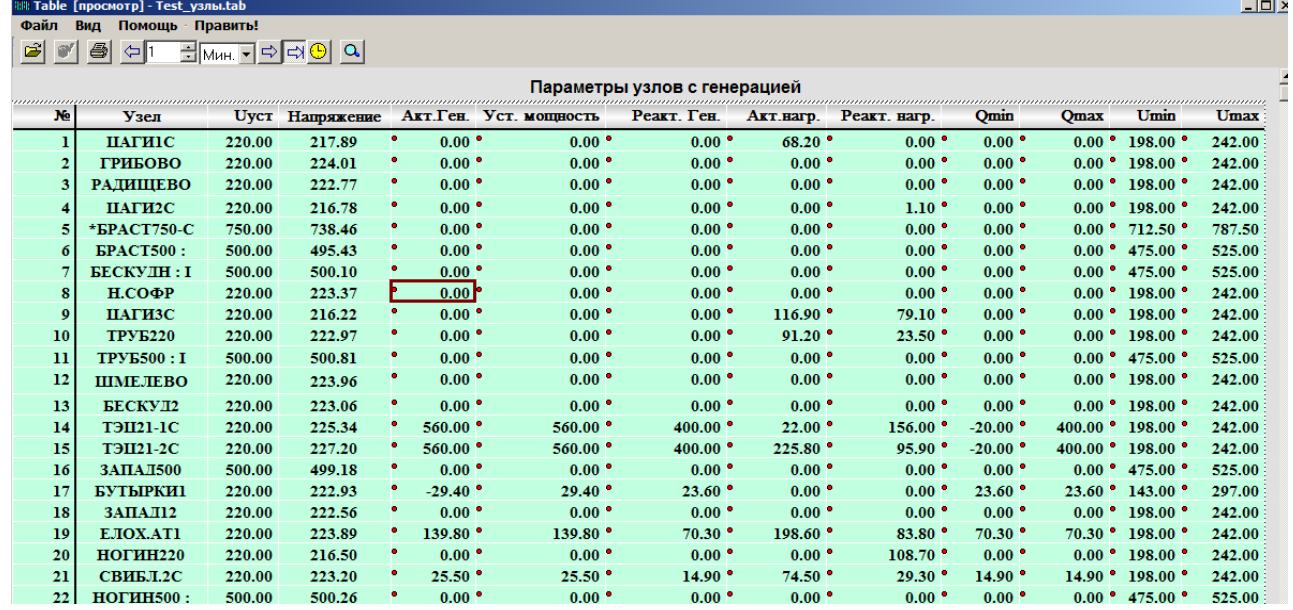

Рис. 14.Таблица задания узлов

**К О М П Л Е К С К А С К А Д - Н Т 2 . 0 KOMNAEKC KACKAA-HT 2.0**<br>TEA. +7(499)613-1411 NO 4TA CASCADE-NT@YANDEX.RU

#### <span id="page-13-0"></span>**1.12. Навигация по схеме.**

Результаты расчета удобно наблюдать (см. рис.10) на графической схеме ЭЭС.

Схемы могут быть очень большими, что затрудняет поиск необходимого для наблюдения фрагмента. Удобным средством

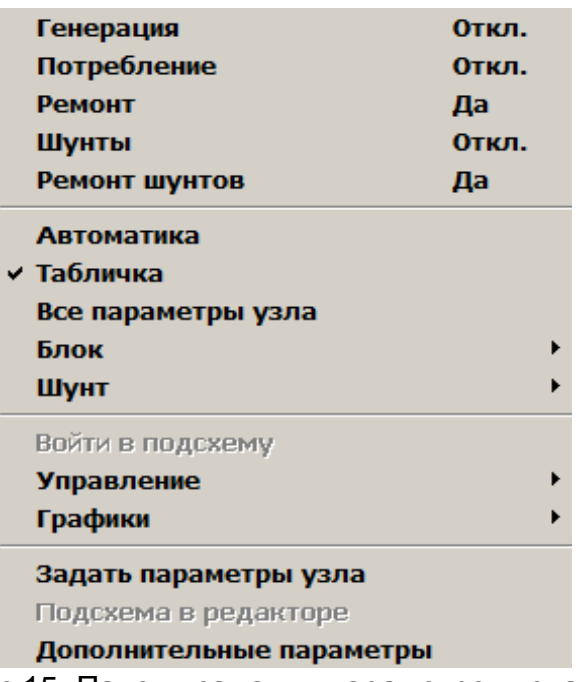

Рис.15. Панель задания параметров узла

навигации служит панорама,

вызываемая по кнопке панели инструментов. Далее мышью необходимо щелкнуть в требуемую область панорамы. Небольшие перемещения можно выполнить обычным «царапаньем мышью» по экрану.

Поиск узла или ветви можно выполнить щелчком правой кнопки мыши в позиции **Поиск узла** на панели рис.12. Далее на панели (рис.13) следует щелкнуть по необходимому узлу, который расположится в центре экрана.

Подобным образом ведется поиск ветвей расчетной схемы.

#### <span id="page-13-1"></span>**2. Параметры узла.**

В КП МОДЕЛЬ моделируются электромеханические и длительные переходные процессы узла, а также системы регулирования и ПА. КП МОДЕЛЬ узла в расчетной схеме ЭЭС отражает статические и динамические свойства тепловых и гидравлических энергоблоков электростанций и характеристики нагрузки узла.

Основная панель узла представлена на рис.16, на которой можно вкл/откл генерацию, потребление и шунты узла. Выполнять управление узлом, отображение графиков параметров узла и другие операции.

Параметры узлов и ветвей расчетной схемы могут быть заданы как в таблицах (см. рис.14), так и непосредственно с графической схемы моделируемой ЭЭС. Табличный способ задания параметров узлов (по кнопке 翻

**ШЕЛЕНИ на панели инструментов рис.4)** является традиционным и позволяет задать параметры сразу для нескольких узлов. В КП МОДЕЛЬ даже этот способ задания параметров расчетной схемы позволяет выполнять расчет в темпе РВ.

Другой способ задания параметров узлов возможен непосредственно с графического образа расчетной схемы (см. рис. 10). Щелчком правой кнопкой мыши по узлу на схеме и выбором из меню позиции **Задать параметры узла** можно на панели узла (рис. 16) задать или изменить необходимые параметры. На этой панели можно задать статические характеристики узла и предельные значения для параметров режима по реактивной генерации, напряжению и активной мощности. Здесь задается тип регулятора напряжения, частоты, значения внешних инъекций по активной

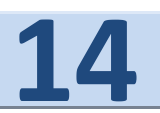

и реактивной мощности. Отметим, что задание любых параметров узла возможно в процессе расчетов.

<span id="page-14-0"></span>**2.1. Параметры статики узла.**

Традиционно параметры узлов расчетной .схемы задаются в таблицах (см. рис.14). В этой таблице можно задать или изменить параметры узлов как до проведения расчетов, так и в процессе их проведения, т.е. в темпе РВ. Таблицу на рис.14 можно вызвать с

| Технологич. номер           | 46              | Активная ген. МАХ %                              | 150                           |  |  |
|-----------------------------|-----------------|--------------------------------------------------|-------------------------------|--|--|
| Название узла               | ЮЖНАЯ.К         | Активная ген. MIN %                              | 50                            |  |  |
| Акт. мощность турбин. (МВт) | 149.50          | Установ. мощность (МВт)                          | 149.50                        |  |  |
| Активная нагрузка (МВт)     | 314.00          | Регион                                           |                               |  |  |
| Активная ген. блока [МВт]   | 200.00          | Поля ТЭС %                                       | 100                           |  |  |
| Число ген. блоков           | $4$ (Bkn.)<br>4 | Поля ГЭС %                                       | Ū.                            |  |  |
| Уставка напряжения (кВ)     | 220.00          | Переходное сопрот. [Ом]                          | 20.00                         |  |  |
| Реактивная нагрузка (Мвар)  | 154.50          | Доля асинхр. двиг. %                             | 0.00                          |  |  |
| Тип регулятора F            | 2               | Кол-во шунтов                                    | 0                             |  |  |
| Реакт. ген. МАХ (Мвар)      | 11.00           | Шунт активный (МВт)                              | 0.00                          |  |  |
| Реакт. ген. MIN [Mвар]      | 11.00           | Шунт реактивный (Мвар)                           | 0 (Вкл.)<br>0.00              |  |  |
| Тип регулятора U            | o               | Инъекция Р (МВт)                                 | 0.00                          |  |  |
| U. ген. MAX [кВ]            | 242.00          | Инъекция Q (Мвар)                                | 0.00                          |  |  |
| U. ген. MIN [кВ]            | 198.00          | Значения по умолчани -<br>Параметры рег. F       |                               |  |  |
| Тип нагрузки (Nº схн)       | lo              | Параметры рег. <b>U</b>                          | <b>Значения по умолчани -</b> |  |  |
| <b>U</b> предупред. МАХ     | 231.00          | Р предупред. МАХ                                 | 205.80                        |  |  |
| U предупред. MIN            | 209.00          | Р предупред. МІН                                 | 186.20                        |  |  |
| U аварийный MAX             | 242.00          | Р аварийный МАХ                                  | 215.60                        |  |  |
| U аварийный MIN             | 198.00          | Р аварийный MIN                                  | 176.40                        |  |  |
| 0K<br>Отмена                | Сохранить       | Размерность параметров в единицах<br>формата ЦДУ |                               |  |  |

Рис.16. Параметры узла

инструментальной панели (кнопка **Узлы**) или множеством других способов. Параметры, доступные для изменения помечены красной точкой.

Сразу после изменения параметров они будут немедленно «подхвачены» расчетной схемой и текущий режим соответственно изменится. При необходимости все изменения, заданные на панели узла могут быть сохранены в БД по кнопке **Сохранить** на панели рис. 16.

<span id="page-14-1"></span>**2.2. Параметры динамики узла.**

Параметры динамики сгруппированы по типам. Количество типов характеристик не ограничено. При моделировании переходных режимов на панели узла (см. рис.16) следует выбрать

тип параметров регуляторов по частоте и напряжению. Среди этих типов представлены типовые значения узловых характеристик (по умолчанию).

 На рис.17 представлена структура простейшей двухузловой схемы энергообъединения. Один из узлов представлен подробно (с регуляторами и котельным оборудованием), а второй узел – обобщенно. На этом рисунке представлена структурная схема динамики электромеханических и длительных переходных процессов узлов расчетной схемы (Tj турбоагрегата, зона нечувствительности регулятора скорости, коэффициенты крутизны и т.д.).

В развернутой схеме узла на рис. 17 представлены все основные параметры (задаваемые на панели рис. 18) динамики узла, а именно:

- регулируемый котел,
- турбина для регулируемого котла,
- турбина для нерегулируемого котла,
- нерегулируемый котел,
- генератор,
- система АРЧМ,
- сумматор мощности от турбины с регулируемым и нерегулируемым котлами.

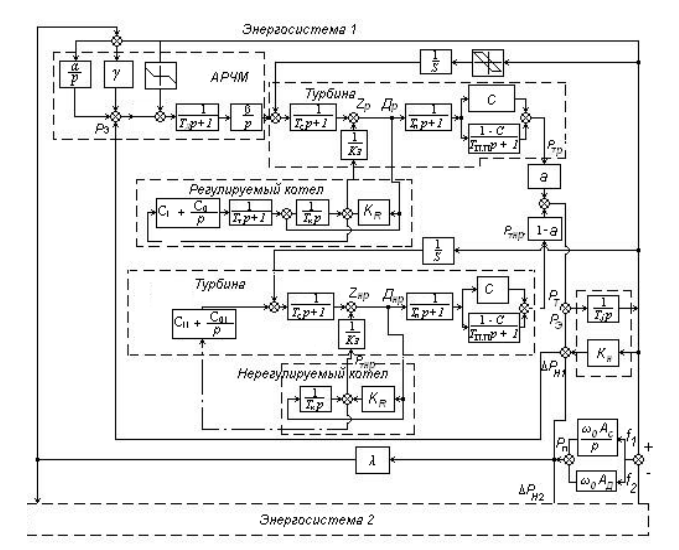

Рис.17. Структурная схема узла ТЭС.

В свою очередь КП МОДЕЛЬ турбины представлена уравнениями:

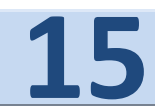

- движения ротора
- регулятора скорости вращения паровой турбины,
- частей среднего и низкого давления.

На этой схеме представлена простейшая КП МОДЕЛЬ котлоагрегата, сохраняющая, однако, физическое подобие с реальным обьектом. Каждый элемент или связь на блок-схеме рис.17 соответствует одному определенному элементу или физическому явлению в энергообъекте.

Нерегулируемый котлоагрегат моделируется (см. рис.17) в простейшем виде двумя звеньями:

- с передаточной функцией 1/ Т<sub>к</sub>р (где Тк- постоянная времени тепловой инерции),
- усилительным звеном с коэффициентом усиления К<sub>R</sub>, характеризующим потерю давления в паровом тракте энергоблока.

Таким образом, КП МОДЕЛЬ отражает основные свойства узла с генерацией по частоте и активной мощности.

Параметры динамики узлов по частоте и напряжению задаются указанием соответствующей информационной группы. Обычно достаточно задать всего несколько информационных групп (типов) с характеристиками энергоблоков.

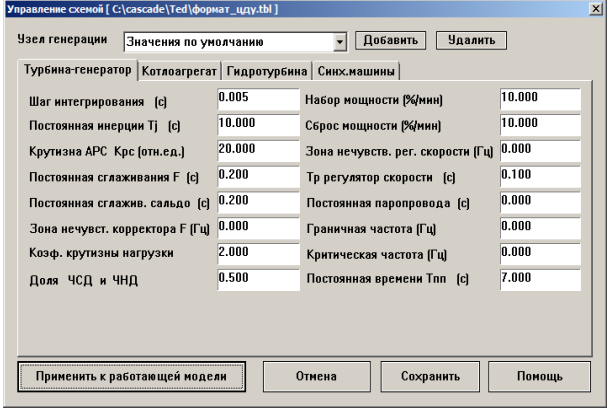

Рис.18. Типовые характеристики динамики узла.

Параметры динамики узлов задаются по умолчанию или на панелях

(см. рис.18). Подобным образом задаются типы параметров ТЭС и ГЭС.

На рис. 19 представлены параметры асинхронного двигателя, которые необходимо задать или взять типовые значения по умолчанию. При этом, можно указать долю мощности, приходящейся на асинхронные двигатели.

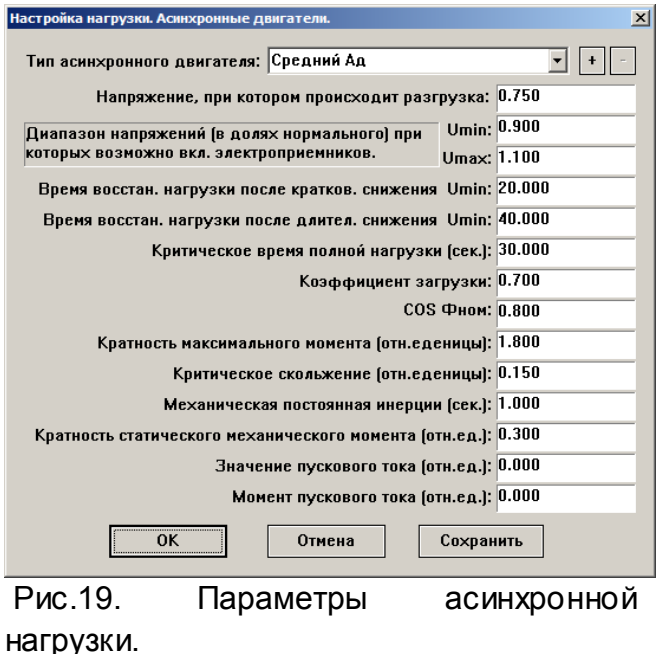

#### <span id="page-15-0"></span> **2.3. Параметры регулятора напряжения.**

В узлах сети предусмотрены несколько типов регуляторов напряжений. Это: - пропорционально-интегральный регулятор реактивной мощности (при наличии регулировочного диапазона по реактивной мощности).

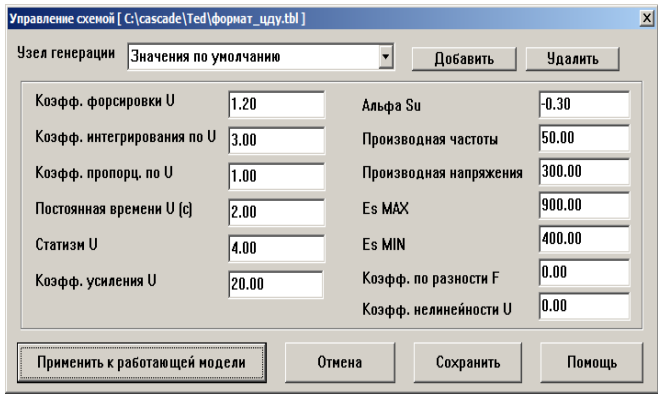

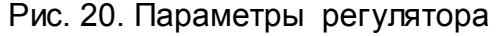

- простейший регулятор напряжения путем управления ЭДС генератора за переходным сопротивлением.
- полномасштабный регулятор напряжения (сильного действия).

 Большинство узлов могут использовать простейший ПИ регулятор, а в тех узлах сети, которые расположены в районе возмущения, необходимо использовать более точные модели регуляторов напряжений.

С панели на рис. 5 можно вызвать панель задания параметров регуляторов напряжения (см. рис. 20). На этой панели для ПИ регулятора напряжения необходимо задать: коэффициенты при пропорциональной и при интегральной составляющей и постоянную времени регулятора.

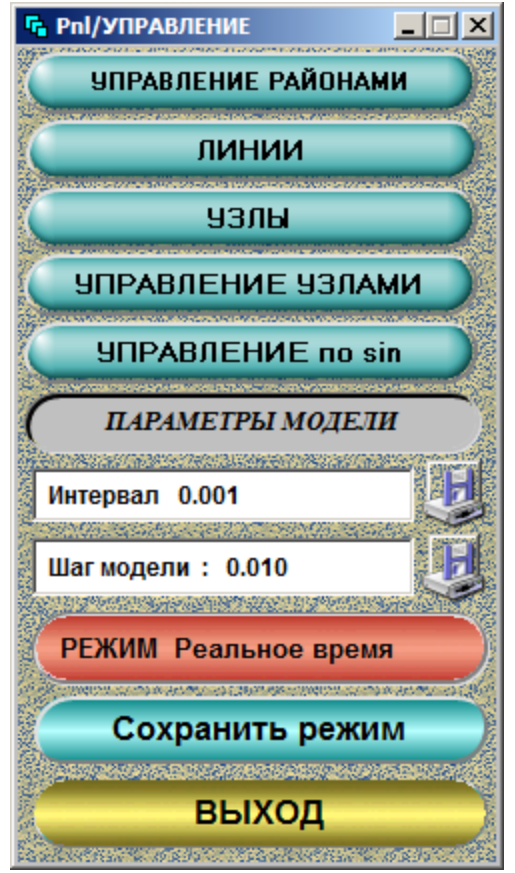

Рис. 21. Панель ручного управления.

На панели рис.20 остальные параметры задают второй и третий тип регулятора напряжения. Эти параметры

аналогичны соответствующим параметрам ПК МУСТАНГ.

#### <span id="page-16-0"></span>**2.4. Ручное управление узлами и регионами.**

Ряд сервисов ПК МОДЕЛЬ можно задать с панелей управления. Пример такой панели представлен на рис. 21. Так, в ПК МОДЕЛЬ возможно индивидуальное и групповое управление параметрами узлов сети (см. рис.21). Панель управления вызывается по кнопке **Управление** на панели рис.3.

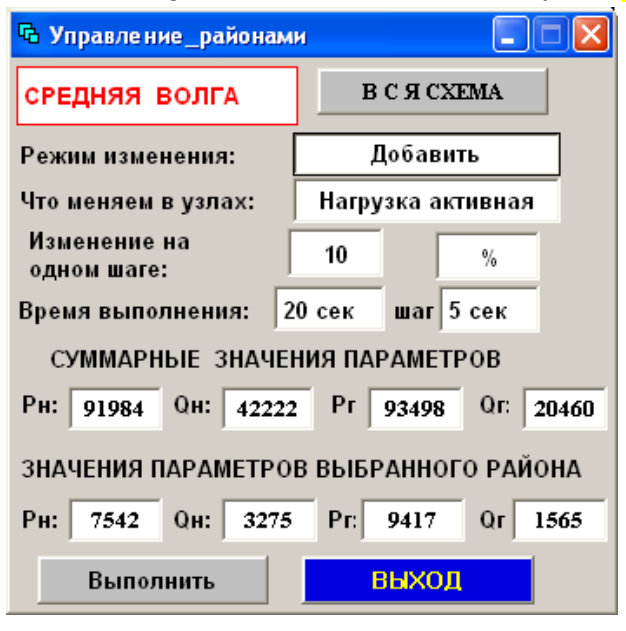

Рис.22. Панель управления районами.

На этой панели можно выбрать режим управления линиями (кнопка **ЛИНИИ**), узлами (кнопка **УЗЛЫ** или **УПРАВЛЕНИЕ УЗЛАМИ**) или управление режимом узла по синусоидальному закону (**УПРАВЛЕНИЕ по sin** ).

На панели рис. 21 можно задать режим моделирования (ускоренный, замедленный или реальный режим) а также шаг интегрирования в динамической модели ЭЭС и обязательный интервал между шагами модели для организации многозадачного режима.

Отметим, что управление узлами

может быть выполнено и по заранее заданному графику (например, часовому графику узловых нагрузок). Этот вид управления задается на панели группового управления (см. рис.22).

Выбирается тип необходимого ручного управления (например, по кнопке (**Управление районами**). Появится панель управления районами (см. рис.22).

узлам) задаваться в табличной и в 署辑

графической форме. Кнопкой нини на инструментальной панели можно вызвать (см. рис.23) таблицу для задания параметров ветвей и трансформаторов. В этой таблице можно задать технологический номер ветви, ее имя, номера узлов начала и конца ветви, активное и реактивное сопротивление

| $ \Box$ $\times$<br>fable [просмотр]-Test ветви.tab           |                              |                  |                |     |       |       |         |        |          |            |         |            |            |                  |             |                |            |
|---------------------------------------------------------------|------------------------------|------------------|----------------|-----|-------|-------|---------|--------|----------|------------|---------|------------|------------|------------------|-------------|----------------|------------|
| Помощь Править!<br>Вид<br>айл.                                |                              |                  |                |     |       |       |         |        |          |            |         |            |            |                  |             |                |            |
| 레 <sub>에 민</sub> 리아 <mark>이 아</mark><br><b>ISP</b><br>6<br>⇔∣ |                              |                  |                |     |       |       |         |        |          |            |         |            |            |                  |             |                |            |
| Параметры ветвей                                              |                              |                  |                |     |       |       |         |        |          |            |         |            |            |                  |             |                |            |
| No                                                            | BЛ                           | Начало           | Конеп          | Кд  | Kм.   | Pearr | Емкость | Корона | Max P    | Min P      | Max l   | Min I      | $T$ ok $1$ | Tok <sub>2</sub> | $_{\rm P1}$ | P <sub>2</sub> | U1         |
|                                                               | *БРАС-БРАСТ                  | $\mathbf{z}$     | 911            | 100 | 0.000 | 0.057 | 0.000   | 0.000  | 2000.000 | $-2000.00$ | 2000.00 | $-2000.00$ | 220.37     | 330.39           | 268.54      | 268.36         | 738.59     |
|                                                               | *БРАС-БРАСТ                  | $\overline{2}$   | 3              | 100 | 0.000 | 0.057 | 0.000   | 0.000  | 2000.000 | $-2000.00$ | 2000.00 | $-2000.00$ | 220.37     | 330.39           | 268.53      | 268.36         | 738.59     |
|                                                               | $*$ <b><i>SPAC-SPACT</i></b> | $\overline{2}$   | 1317           | 100 | 0.000 | 0.090 | 0.001   | 0.000  | 2000.000 | $-2000.00$ | 2000.00 | $-2000.00$ | 440.75     | 509.20           | $-537.07$   | $-537.87$      | 738.59     |
|                                                               | *БРАС-БРАСТ                  | 912              | 909            | 100 | 0.000 | 0.073 | 0.000   | 0.000  | 2000.000 | $-2000.00$ | 2000.00 | $-2000.00$ | 425.34     | 397.83           | 297.69      | 297.17         | 495.50     |
|                                                               | <b>EPACT-CIII500</b>         | 913              | 383            | 100 | 0.000 | 0.040 | 0.000   | 0.000  | 2000.000 | $-2000.00$ | 2000.00 | $-2000.00$ | 252.63     | 311.15           | $-191.48$   | $-191.77$      | 495.50     |
|                                                               | *EECK-EECKY                  | 908              | 959            | 100 | 0.000 | 0.091 | 0.000   | 0.000  | 2000.000 | $-2000.00$ | 2000.00 | $-2000.00$ | 58.19      | 17.93            | $-5.38$     | $-5.39$        | 500.16     |
|                                                               | * <b><i>EECK-EECKY</i></b>   | 910              | 938            | 100 | 0.000 | 0.044 | 0.000   | 0.000  | 2000.000 | $-2000.00$ | 2000.00 | $-2000.00$ | 0.00       | 0.00             | 0.00        | 0.00           | 0.00       |
|                                                               | Н.СОФ-ТРУБ2                  | 5                | $\overline{7}$ | 100 | 0.000 | 0.020 | 0.000   | 0.000  | 2000.000 | $-2000.00$ | 2000.00 | $-2000.00$ | 46.89      | 49.36            | 17.35       | 17.34          | 223.38     |
| 10                                                            | Н.СОФ-БУЖАН                  | 5                | 34             | 100 | 0.000 | 0.001 | 0.000   | 0.000  | 2000.000 | $-2000.00$ | 2000.00 | $-2000.00$ | 10.36      | 20.73            | 3.69        | 3.65           | 223.38     |
| -11                                                           | Н.СОФ-УЧА                    | 5                | 49             | 100 | 0.000 | 0.017 | 0.000   | 0.000  | 2000.000 | $-2000.00$ | 2000.00 | $-2000.00$ | 149.66     | 145.90           | $-52.94$    | $-53.08$       | 223.38     |
| 12                                                            | Н.СОФ-ЯРИЕВ                  | 5                | 52             | 100 | 0.000 | 0.014 | 0.000   | 0.000  | 2000.000 | $-2000.00$ | 2000.00 | $-2000.00$ | 45.79      | 51.14            | 15.92       | 15.89          | 223.38     |
| 13                                                            | <b>ПАГИЗ-НЕЖИН</b>           | $\mathbf 6$      | 25             | 100 | 0.000 | 0.013 | 0.000   | 0.000  | 2000.000 | $-2000.00$ | 2000.00 | $-2000.00$ | 106.81     | 96.97            | $-22.12$    | $-22.21$       | 216.22     |
| 14                                                            | ПАГИЗ-ВОСТ.                  | 6                | 38             | 100 | 0.000 | 0.011 | 0.000   | 0.000  | 2000.000 | $-2000.00$ | 2000.00 | $-2000.00$ | 281.05     | 275.26           | $-94.77$    | $-95.48$       | 216.22     |
| 15                                                            | ТРУБ2-УЧА                    | 7                | 49             | 100 | 0.000 | 0.001 | 0.000   | 0.000  | 2000.000 | $-2000.00$ | 2000.00 | $-2000.00$ | 11.80      | 11.80            | $-4.09$     | $-4.10$        | 222.97     |
| 16                                                            | ТРУБ2-ХВОЙН                  | $\overline{7}$   | 54             | 100 | 0.000 | 0.001 | 0.000   | 0.000  | 2000.000 | $-2000.00$ | 2000.00 | $-2000.00$ | 47.31      | 47.31            | $-18.19$    | $-18.33$       | 222.97     |
| -17                                                           | <b>ТРУБ2-ТЭШ23</b>           | 7                | 67             | 100 | 0.000 | 0.016 | 0.000   | 0.000  | 2000.000 | $-2000.00$ | 2000.00 | $-2000.00$ | 137.04     | 135.23           | $-51.57$    | $-51.69$       | 222.97     |
| 18                                                            | *ТРУБ-ТРУБ5                  | 957              | 854            | 100 | 0.000 | 0.038 | 0.000   | 0.000  | 2000.000 | $-2000.00$ | 2000.00 | $-2000.00$ | 289.68     | 177.85           | $-32.74$    | $-33.06$       | 500.88     |
| 19                                                            | ТРУБ5-ТРУБ2                  | 8                | 114            | 100 | 0.000 | 0.021 | 0.000   | 0.000  | 2000.000 | $-2000.00$ | 2000.00 | $-2000.00$ | 226.67     | 513.99           | 145.84      | 145.70         | 500.87     |
| 20                                                            | *TPYE-TPYE5                  | 958              | 955            | 100 | 0.000 | 0.022 | 0.001   | 0.000  | 2000.000 | $-2000.00$ | 2000.00 | $-2000.00$ | 134.29     | 128.79           | $-83.08$    | $-83.17$       | 500.88     |
| 21                                                            | <b>TPYE5-CIII500</b>         | 960              | 845            | 100 | 0.000 | 0.021 | 0.001   | 0.000  | 2000.000 | $-2000.00$ | 2000.00 | $-2000.00$ | 226.55     | 330.27           | $-181.26$   | $-182.28$      | 500.87     |
| 22                                                            | <b>БЕСКУ-ТЭШ21</b>           | 9                | 11             | 100 | 0.000 | 0.030 | 0.000   | 0.000  | 2000.000 | $-2000.00$ | 2000.00 | $-2000.00$ | 487.60     | 483.48           | $-143.95$   | $-144.80$      | 223.08     |
| 23                                                            | <b>БЕСКУ-БУТЫР</b>           | $\mathbf{Q}$     | 12             | 100 | 0.000 | 0.109 | 0.000   | 0.000  | 2000.000 | $-2000.00$ | 2000.00 | $-2000.00$ | 222.00     | 222.08           | 84.64       | 84.59          | 223.08     |
| 24                                                            | <b><i>EECKY-EECKY</i></b>    | $\boldsymbol{9}$ | 90             | 100 | 0.000 | 0.007 | 0.000   | 0.000  | 2000.000 | $-2000.00$ | 2000.00 | $-2000.00$ | 744.66     | 1489.32          | 253.28      | 251.88         | 223.08     |
| 25                                                            | <b>ТЭШ21-ТЭШ21</b>           | 10               | $\mathbf{u}$   | 100 | 0.000 | 0.001 | 0.000   | 0.000  | 2000.000 | $-2000.00$ | 2000.00 | $-2000.00$ | 5.71       | 5.71             | 0.03        | 0.03           | 225.34     |
| 26                                                            | ТЭЦ21-БЕСКУ                  | 10               | 21             | 100 | 0.000 | 0.030 | 0.000   | 0.000  | 2000.000 | $-2000.00$ | 2000.00 | $-2000.00$ | 291.56     | 295.60           | 87.94       | 87.63          | 225.34     |
| 27                                                            | ТЭП21-СТАРБ                  | 10               | 28             | 100 | 0.000 | 0.035 | 0.000   | 0.000  | 2000.000 | $-2000.00$ | 2000.00 | $-2000.00$ | 327.08     | 330.06           | 91.49       | 91.06          | $225.34 -$ |
|                                                               |                              |                  |                |     |       |       |         |        |          |            |         |            |            |                  |             |                |            |

Рис. 23. Таблица параметров ВЛ.

На этой панели следует выбрать необходимый для управления регион расчетной схемы, задать режим управления (например, **Добавить, Нагрузка активная, время выполнения** и **шаг**) и дать команду **Выполнить**.

Указанное на рис. 22 управление регионом приведет к росту его нагрузки на 40% за 20 секунд четырьмя шагами через 5 секунд. Суммарные значения параметров для выбранного региона и всей расчетной схемы указаны в окнах на рис.21.

ветви, ее емкость и другие параметры.

Параметры, доступные для изменений пользователем, помечены красной точкой. Уровень доступа задается в таблице пользователем в режиме **Правка.**

Вызов таблицы 23 выполняется щелчком по кнопке **Ветви** на инструментальной панели (см. рис. 3 и 4).

Как и в таблице узлов, изменение параметров выполняется в интерактивном режиме в темпе РВ. Это означает, что сразу после ввода параметр примет участие в расчете. При необходимости

#### <span id="page-17-0"></span>**3. Параметры сети**

#### <span id="page-17-1"></span>**3.1. Задание параметров сети.**

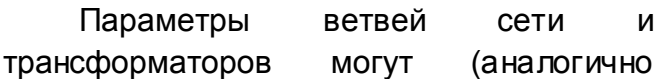

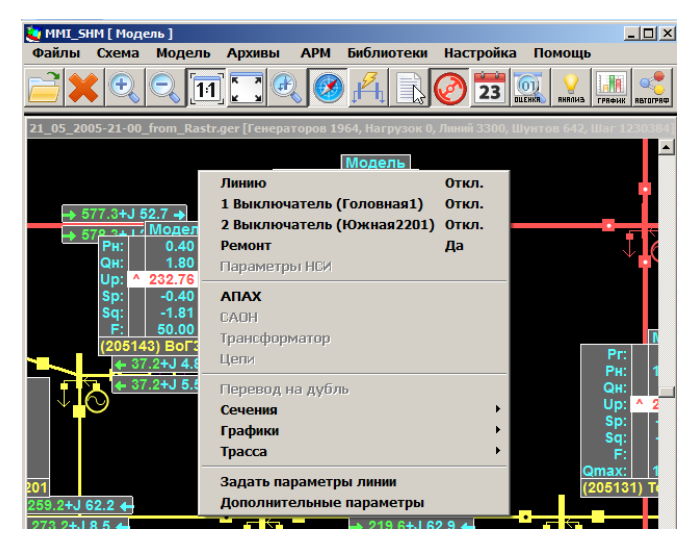

Рис.24. Задание ветви со схемы

одновременного ввода нескольких параметров ветвей, следует приостановить расчет в модели (кнопкой

), выполнить коррекцию параметров и повторным нажатием на эту кнопку включить расчет. При необходимости все изменения параметров сети можно сохранить в БД.

Графический способ задания параметров ветвей предполагает вызов панели ветвей (рис. 25) щелчком правой кнопки мыши по ветви на графическом образе схемы. На этой панели можно ВКЛ/ОТКЛ ветвь с одной или с двух сторон одновременно. ВКЛ/ОТКЛ некоторые системы ПА, вывести параметры ветви на график и т.д.

Позиция **Задать параметры линии** активизирует панель на рис.25. На этой панели задаются все параметры ветви и предельные значения (по перетоку мощности и току). Для конкретной ветви на панели рис.25. можно задать состояние систем ПА, относящиеся к рассматриваемой ветви. Параметры ветви можно сохранить в БД, либо использовать только в текущем режиме моделирования. Отметим, что все изменения параметров ветви немедленно включаются в работу модели.

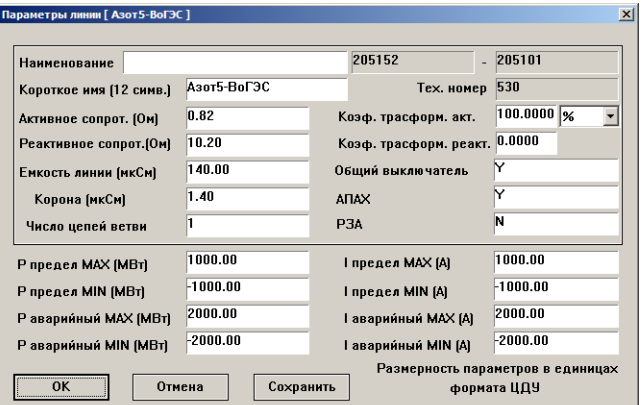

Рис.25. Панель задания параметров ветви

## <span id="page-18-0"></span>**4. Графика КП МОДЕЛЬ**

В КП МОДЕЛЬ имеются две системы отображения информации на графиках, гистограммах, диаграммах и т.п.

**Первый способ.** Наиболее простой способ отображения графиков состоит в вызове панели управления,

 $\overline{AB}$ 

представленной на рис. 26, кнопкой основной инструментальной панели на рис. 3 и 4.

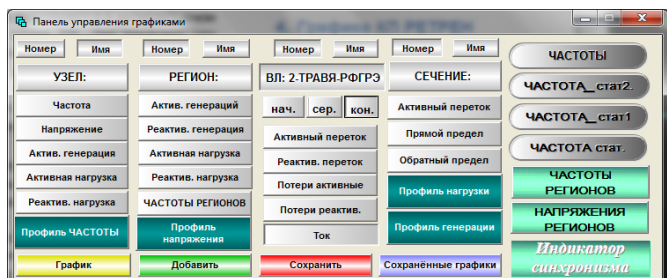

Рис.26. Панель вызова графики

На этой панели можно задать отображаемые параметры режима (напряжения, генерации, потребления узлов и перетоки мощности, токи и потери ветвей) и отобразить их динамику на традиционных графиках. Минимальный шаг представленных графиков первого типа одна секунда. Пример графика переходного процесса по частоте и напряжению при изменении нагрузки в узле представлен на рис. 27. В форме гистограммы этот же график дан на рис. 28 для выбранного момента времени.

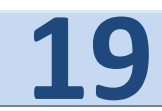

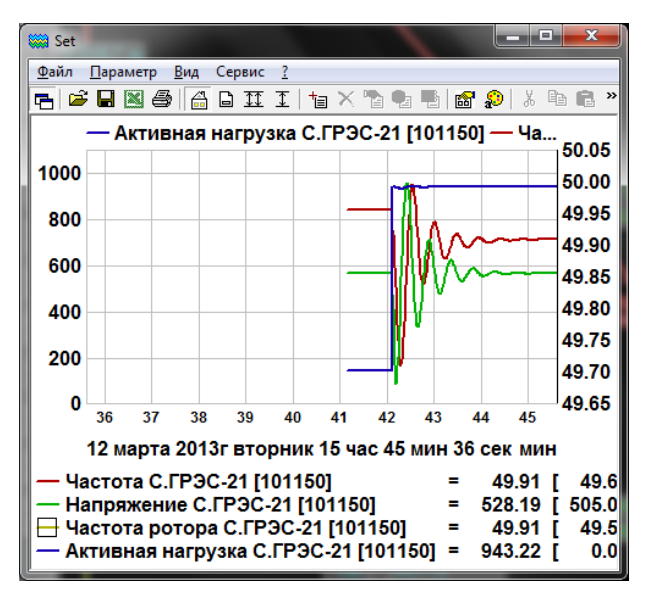

Рис.27. График частоты и напряжения после скачка нагрузки

Существуют и другие графические формы отображения информации (например, круговые измерители фазы, столбиковые приборы и т.п.).

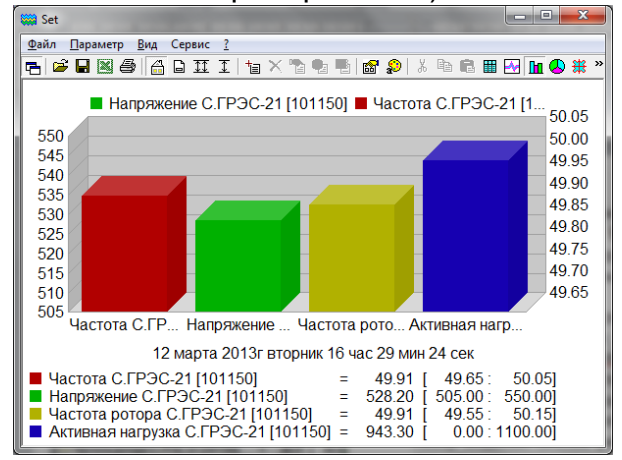

Рис.28. Гистограмма параметров.

Графические параметры могут быть преобразованы в табличную форму.

**Второй способ.** Во втором способе отображения практически нет ограничений на временной шаг графиков (реально 0.001 с. и выше). Этот тип графиков встроен в ПК МОДЕЛЬ. Настройка таких графиков выполняется в панели (см. рис 29), вызываемой в головном меню в позиции **Архивы** и далее позиция **Параметры.** На этой панели необходимо отметить узлы и ветви, а также отображаемые на графиках параметры. Далее следует

#### задать длительность графика и его шаг, а также указать событие запуска для

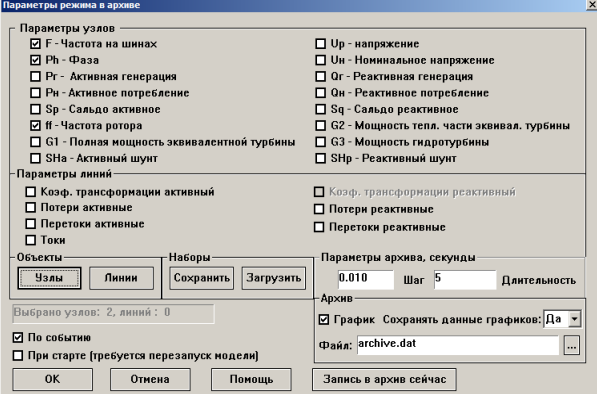

Рис.29. Задание параметров графиков.

отображения графика. При возникновении указанного события (например, отключение ВЛ) возникнет переходной процесс, отображаемый на графике (см. рис. 30).

Подчеркнем еще раз, что на этом типе графиков в отличие от первого типа можно отображать процессы с шагом 0.001с. и больше.

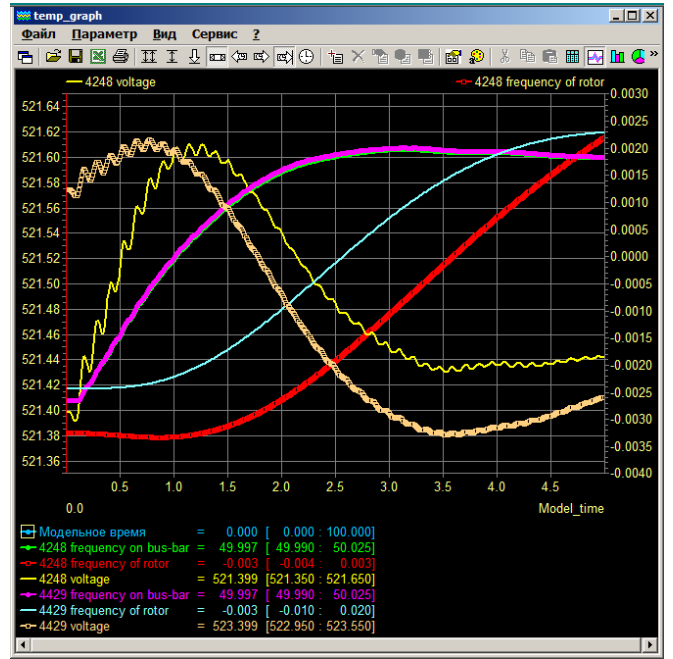

 Рис. 30. Графики, встроенные в КП МОДЕЛЬ.

Графики 2-го типа необходимы для отображения быстрых процессов.

Среди средств отображения информации отметим специальные графические формы, пример которых представлен на

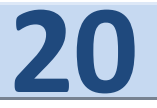

рис. 31. На этом рисунке представлен ряд измерителей фаз напряжений в нескольких удаленных узлах расчетной схемы, которые задаются средствами настройки.

# <span id="page-20-0"></span>**5. Параметры систем регулирования и ПА**

В КП КП МОДЕЛЬ имеется две модели систем вторичного регулирования и ПА. Первая (встроенная) система включается на панели рис. 6. Для включения той или иной подсистемы регулирования и ПА достаточно поставить галочку в соответствующие поля. Кроме того, системы ПА могут иметь индивидуальные выключатели. Предварительно эти системы должны быть настроены.

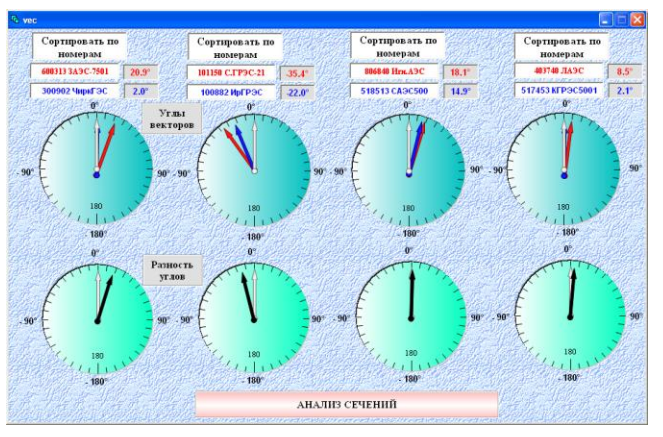

Рис. 31. Измерители фаз напряжений

Вторая система ПА основана на использовании системы сценариев, которые задаются непосредственно с графической схемы и также должны быть предварительно сформированы.

#### <span id="page-20-1"></span>**5.1. Встроенные системы ПА**

Первая система регулирования и ПА (жесткая система) построена традиционно. Эти подсистемы (см. рис.30) запрограммированы по некоторым алгоритмам, в которых пользователь может настраивать только определенные параметры (например, коэффициенты усиления, зоны нечувствительности и т.д.). Но структура этих алгоритмов неизменна. Первая система может подключаться к любым регулирующим объектам модели ЭЭС с помощью индивидуальных или общих выключателей.

Вторая КП МОДЕЛЬ систем регулирования и ПА формируется самим пользователем структурно и параметрически. По существу, вторая система является конструктором, с помощью которого пользователь самостоятельно создает набор моделей систем регулирования и ПА. Эту систему пользователь может создавать визуально непосредственно со схемы энергообъекта, причем автоматически

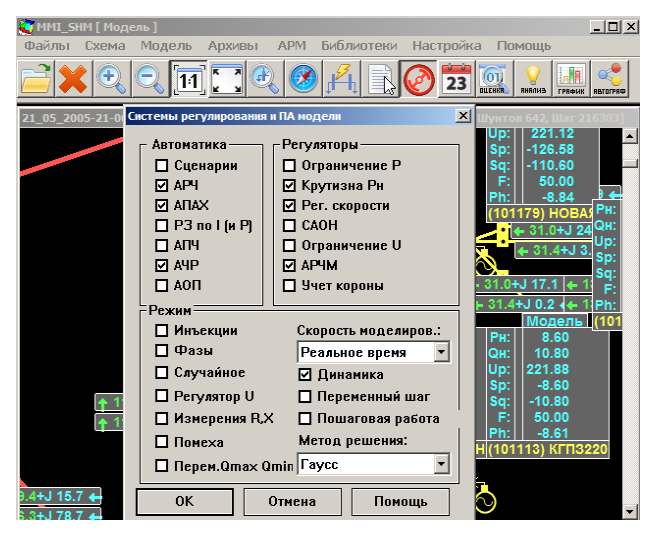

Рис. 32. Панель активизации подсистем регулирования и ПА.

 создается сценарий действий и событий, который затем может активизироваться по мере необходимости. При визуальном задании сценариев всех типов (ПА, тренировок и т.д.) можно задать режим их работы, например одновременное выполнение всех команд или выдержка реального времени задания отдельных команд и фиксация команд сообщениями о их выполнении. Полученные таким

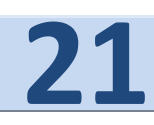

образом сценарии затем могут модифицироваться пользователем с помощью текстового редактора по тем или иным технологическим требованиям.

#### <span id="page-21-0"></span>**5.2. Управление встроеными подсистемами регулирования и ПА.**

В модели можно сочетать моделирование динамического режима в реальном масштабе времени с работой систем вторичного регулирования.

 Состояние подсистем регулирования и ПА и некоторых других задаются на соответствующей панели (см. рис. 30). Эти позиции на панели управляют общими выключателями подсистем вторичного регулирования и ПА.

Управление состоянием подсистем вторичного регулирования и ПА возможно в любой момент, т.е. в интерактивном режиме и масштабе реального времени. Так же, как это происходит на реальных энергообъектах. Одновременно могут быть введены в работу несколько подсистем, представленных на панели рис. 30.

Панель активизации вторичных систем регулирования представлена на рис. 33. Рассмотрим некоторые из них.

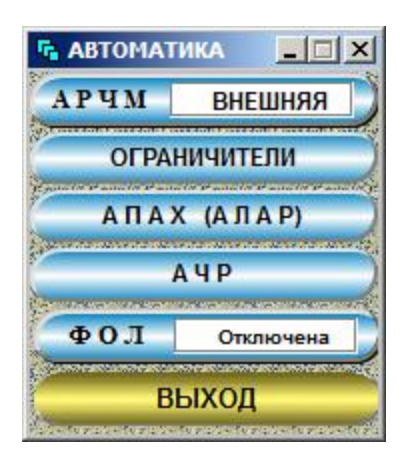

Рис.33. Панель вызова автоматик.

#### <span id="page-21-1"></span>**5.3. Управление АЧР.**

Система АЧР состоит из двух подсистем АЧР1 и АЧР2. Подсистема АЧР1 в комплексе практически мгновенно реагирует на аварийное снижение частоты в узлах энергообъединения. Сброс нагрузки в узлах осуществляется в соответствии с заданными на панели рис. 34 порогами срабатывания по частоте и соответствующими величинами отключаемой нагрузки.

Предусмотрено три очереди срабатывания АЧР1 в зависимости от уставки по отклонению частоты. При этом соблюдаются ограничения на величину отключаемой нагрузки в узле.

На рис.34 представлена панель оперативного управления системой АЧР1. Три уставки по частоте и допустимое значение отключаемой нагрузки можно задать на панели управления. Уставки по частоте – общие для всей моделируемой схемы, а максимальное значение отключаемой нагрузки задается индивидуально для любого узла (нагрузочного и с генерацией).

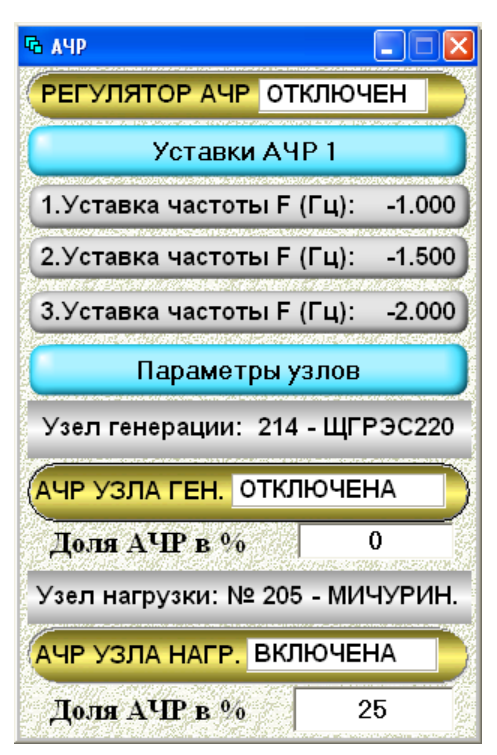

Рис. 34. Панель управления системой АЧР1.

Действие подсистемы АЧР2 растянуто во времени (в настоящей версии комплекса реализован сценарный вариант). Отклонение

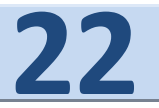

нагрузки в этом случае происходит в заданные моменты времени после снижения частоты до заданной уставки.

В каждом узле нагрузки имеется возможность учесть действие АЧР-1, АЧР-2 и ЧАПВ (в узле нагрузки допустимо моделировать только по 1-2 очереди АЧР-1 и АЧР-2). Объемы разгрузки по частоте задаются в мегаваттах.

Если действие АЧР наступает после разгрузки по напряжению (см. ниже), то объем нагрузки, отключаемой от АЧР, уменьшается таким образом, чтобы оставалась неизменной доля нагрузки, отключаемой АЧР, по отношению к нагрузке, имеющей место к моменту действия АЧР. Соответственно уменьшается, и объем нагрузки, восстанавливающейся при ЧАПВ.

Если глубокое снижение напряжения наступает после действия АЧР, то объем разгрузки по напряжению отсчитывается подобным же образом от нагрузки, имеющей место к этому моменту времени. В этом разделе под "нагрузкой" понимается величина электропотребления при нормальном напряжении.

В комплексе имеется общий выключатель системы АЧР, а также индивидуальные выключатели системы в узлах сети.

#### <span id="page-22-0"></span>**5.4. Управление АРЧ и АРЧМ.**

Позиция АРЧ и АРЧМ на панели (на рис. 35) только включает или отключает общий выключатель вторичного регулятора частоты и мощности, настройка которого выполняется заполнением соответствующих таблиц БД для конкретной расчетной схемы или с помощью панелей, вызываемых в меню

КП МОДЕЛЬ.

На рис.35 представлена панель задания параметров системы АРЧМ для выбранной из списка управляющей станции, а на рис.36 параметры управления для автоматического ограничения перетока (АОП) мощности по заданным сечениям.

Обе системы вторичного регулирования (АРЧМ и АОП) могут функционировать одновременно. При этом, в процессе настройки этих систем следует учесть возможность возникновения встречных управляющих воздействий.

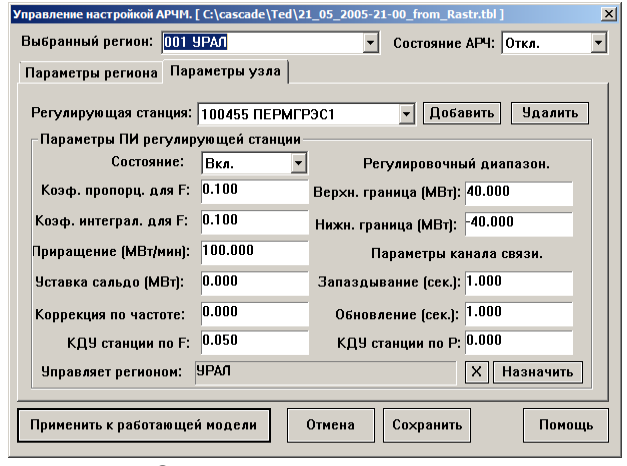

Рис. 35. Задание параметров системы АРЧМ

Ряд параметров системы АРЧМ и ее выключатели можно менять в процессе моделирования в интерактивном режиме на панели рис.35. На этой панели выполняется общее оперативное управление системой АРЧ и АРЧМ.

На панелях АРЧМ и АОП задаются только исходные параметры этих систем вторичного регулирования. Дальнейшее (оперативное) управление этими системами выполняются оператором с панели на рис. 37.

| $\vert x \vert$<br>Управление настройкой АОП.                           |                            |                            |                                    |                      |                            |              |                                                       |                                  |  |  |  |
|-------------------------------------------------------------------------|----------------------------|----------------------------|------------------------------------|----------------------|----------------------------|--------------|-------------------------------------------------------|----------------------------------|--|--|--|
| 24.828<br>Общий выключатель АОП: Откл.<br>Текущее                       |                            |                            |                                    |                      |                            |              |                                                       |                                  |  |  |  |
|                                                                         | Выберите АОП: 000001 АОП   |                            |                                    |                      | Добавить<br><b>Чдалить</b> |              | Состояние:                                            | $\overline{\phantom{a}}$<br>Вкл. |  |  |  |
| Верхнее предельное знач. 1000.000<br>Нижнее предельное знач.: -1000.000 |                            |                            |                                    |                      |                            |              |                                                       |                                  |  |  |  |
|                                                                         | Контролируемые линии:      |                            |                                    | Управляющие узлы:    |                            |              | Параметры выбранного узла:                            |                                  |  |  |  |
| N <sup>2</sup>                                                          | Hay.Nº                     | Кон.N <sup>#</sup>         | Имя.                               | $N^2$                | Имя узла                   | Nº per       | Состояние:                                            | Вкл.                             |  |  |  |
| 363<br>387<br>416                                                       | 101117<br>101142<br>101181 | 101179<br>101149<br>101197 | <b>ИЛЬК</b><br><b>MALH</b><br>лчго | 101150               | C.FP3C-21                  |              | Козф. влияния:<br>Коэф. пропорц.:<br>Коэф. интеграл.: |                                  |  |  |  |
|                                                                         |                            |                            |                                    |                      |                            |              | Верхняя граница:                                      |                                  |  |  |  |
|                                                                         |                            |                            |                                    |                      |                            |              | Нижняя граница:                                       |                                  |  |  |  |
|                                                                         |                            |                            |                                    |                      |                            |              | Запаздыв. (сек.):                                     |                                  |  |  |  |
|                                                                         |                            |                            | $\overline{\phantom{a}}$           | $\blacktriangleleft$ |                            | $\mathbf{r}$ | Обновлен. (сек.):                                     |                                  |  |  |  |
| Побавить                                                                |                            | Удалить                    |                                    | <b>Побавить</b>      | Удалить                    |              |                                                       |                                  |  |  |  |
| Применить к работающей модели<br>Помощь<br>Отмена<br>Сохранить          |                            |                            |                                    |                      |                            |              |                                                       |                                  |  |  |  |

Рис. 36. Задание параметров АОП

Оба регулятора могут работать совместно. Для АРЧ на панели можно задать уставку по частоте. Подобным образом в регуляторе АРПЧ задается уставка обменной мощности выбранного на панели региона. На панели рис. 37 отображается отклонение частоты моделируемого энергообъединения, значения обменной мощности и его уставки и управляющие воздействия на регулирующие станции. На достижение пределов регулировочного диапазона станций указывают специальные индикаторы.

#### <span id="page-23-0"></span>**5.5. Управление АПАХ.**

Система аварийного предотвращения асинхронного хода (АПАХ) или, как обычно ее называют АЛАР, (аварийная ликвидация асинхронного режима), разрывает связь между частями ЭЭС в случае нарушения синхронизма, т.е. при некоторой (значительной) разности фаз между эквивалентными ЭДС этих частей ЭЭС. В различных случаях АПАХ имеет разные пусковые органы, которые реагируют на величины токов и напряжений в тот момент времени, когда ЭДС оказываются в противофазе. Иногда используется косвенный способ измерения разности указанных фаз.

Срабатывание пусковых органов происходит через заданное число циклов асинхронного хода (см. рис. 38).

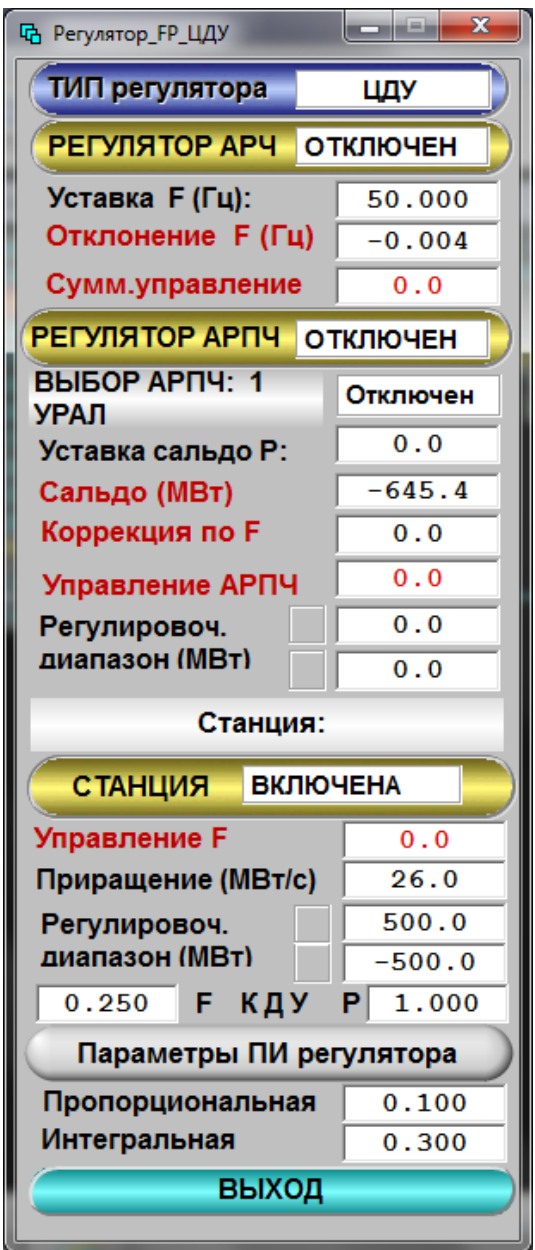

Рис.37. Панель управления АРЧМ.

Отключение ВЛ системой АПАХ в модели осуществляется по разности фаз на концах линии. Пороговое значение угла для срабатывания системы АПАХ и число циклов проворотов вектора напряжений может быть задано оперативно с помощью системы управления в информационной базе (см. панель АПАХ (АЛАР) на рис.38).

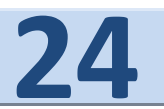

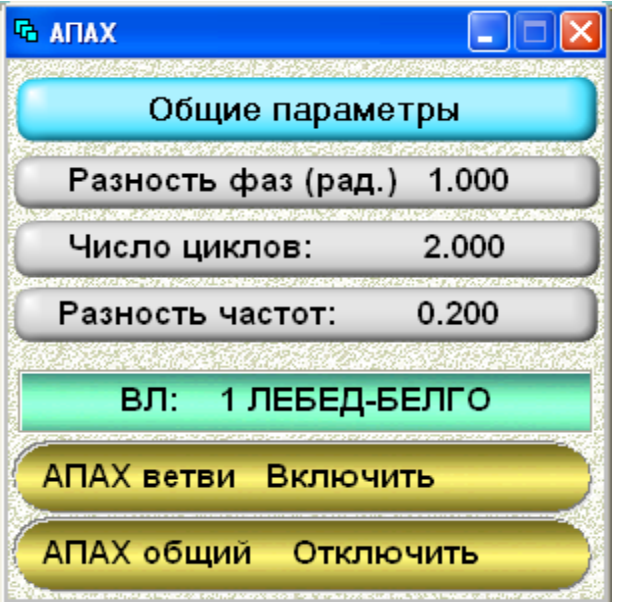

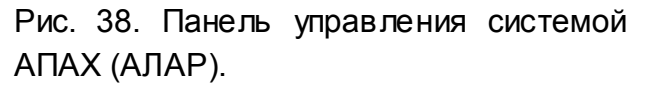

На этой панели управления можно включить/отключить индивидуальные выключатели на отдельных ВЛ системы АПАХ и общий выключатель всей системы. Выбор управляемого индивидуального выключателя выполняется по кнопке ВЛ. Кнопка РАЗНОСТЬ ЧАСТОТ позволит установить максимальную разность частот при автоматическом включении отключенной системой АПАХ ВЛ.

Вторая часть системы АПАХ позволяет проводить разделение энергообъединения по контролируемым сечениям. Таких сечений может быть до 10-ти. Для каждого сечения задается пара контрольных точек, по разности фаз которых принимается решение об отключении ВЛ, входящих в сечение.

В комплексе имеется общий выключатель системы АПАХ а также выключатели на каждой ВЛ. При срабатывании системы АПАХ для сечения будут отключены только те ВЛ сечения, выключатели АПАХ которых находятся в состоянии ВКЛЮЧЕНО.

Отметим, что в рамках комплекса

система АПАХ может быть сконструирована иным способом, а именно путем составления специального сценария.

#### <span id="page-24-0"></span>**5.6. Система АОН.**

Автоматика ограничения нагрузки (АОН) по напряжению моделирует самоотключение нагрузки при снижении напряжения в узле ниже критического. Отключаемая величина нагрузки в узле задается в БД комплекса индивидуально для каждого узла схемы.

#### <span id="page-24-1"></span>**5.7. Управление АОП**

Позволяет включать/отключать общий выключатель ограничителей перетоков активной мощности. Вопросы оперативного управления АОП представлены выше.

#### <span id="page-24-2"></span>**6. Конструктор сценариев SCENA**

Конструктор сценариев SCENA (см. рис.39) предназначен для создания сценариев аварий и автоматик и целенаправленного автоматического выполнения указанных действий. К этим действиям можно отнести: изменения значений параметров в оперативной памяти или в базах данных, запуск приложения или вызов на исполнение другого сценария по имени, выдача звукового сигнала или сообщения на экран, создание именованного события в системе и ряд других. Выполнение действий может быть привязано ко времени, к событиям или к условиям, наложенным на изменяющуюся информацию в базе данных или в общей области памяти. События подразумеваются в смысле Windows приложений, которые могут выставляться из этого или других приложений. Конструктор имеет два режима работы – создание сценария и

**К О М П Л Е К С К А С К А Д - Н Т 2 . 0 KOMNAEKC KACKAA-HT 2.0**<br>TEA. +7(499)613-1411 NO 4TA CASCADE-NT@YANDEX.RU его исполнение. Сценарий представляет собой текстовый файл, содержащий определенные команды на специальном языке. Сценарии могут создаваться и корректироваться стандартным текстовым редактором. Команды выполняются в режиме интерпретации, т.е. не требуют предварительной

трансляции и компиляции. Возможность давать запросам произвольные названия и вызвать на исполнение из одного сценария другой позволяет в итоге получать сценарий на языке близком к естественному.

Команды сценария могут иметь аргументы, поступающие на вход конструктора в режиме исполнения. Это позволяет эффективно использовать сценарии в панелях управления, привязывая их к кнопкам запуска и передавая им аргументы от кнопок **Ключ**. Время в сценарии задается в секундах и является числом с плавающей точкой длиной 8 байтов.

В сценарии помимо реального времени введено понятие времени модели, которое задается в секундах с присоединением к числу заглавной латинской буквы М.

В конструкторе для времени модели используется имя **mtime**, и оно помещается в общую область памяти, имеющую внешнее представление в файле **Mtime.sdf**. Изменение переменной **mtime** производит приложение пользователя, моделирующее процесс по своему алгоритму. Этот механизм позволяет использовать систему конструкторов КАСКАД для построения различного рода динамических моделей, работающих в масштабе времени, отличном от реального времени.

Сценарии автоматик и тренировок могут быть заданы прямо со схемы. В

этом режиме в сценарий автоматически записываются команды выполняемые оператором в ручном режиме.

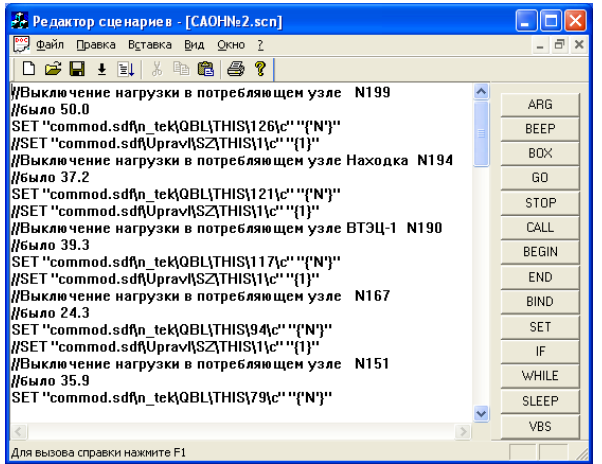

Рис. 39. Редактор сценариев.

Полученный сценарий при необходимости корректируется стандартным текстовым редактором (например, могут задаваться временные паузы между отдельными командами). Этот сценарий может автоматически исполняться при определенных условиях.

#### <span id="page-25-0"></span> **7. Минимизация потерь в сети**

Одной из технологических задач в темпе РВ является минимизация потерь электроэнергии в сети. Задача решается циклически на базе динамической модели ЭЭС по данным ОИК и ОС (с периодом 1-5 мин).

На рис. 40 представлен график изменения потерь в процессе минимизации на фоне карты местности, окрашенной в соответствии с отклонениями приведенных напряжений в узлах сети. В левой части рисунка дана шкала относительных напряжений в узлах сети. Процесс минимизации потерь для расчетных схем порядка 1000 узлов требует 5 – 10 с. времени на типовой ПЭВМ.

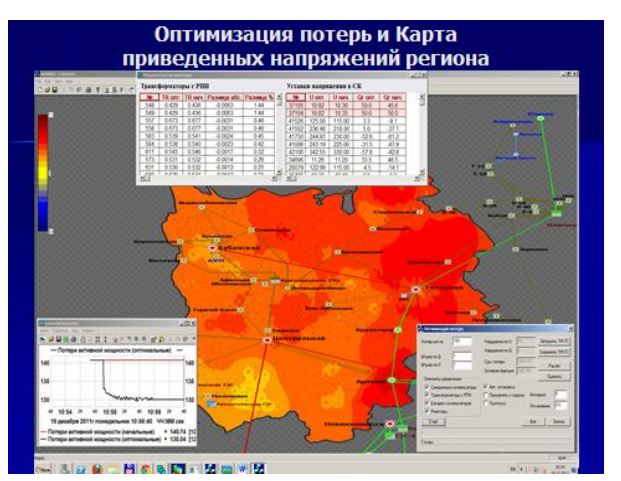

Рис. 40. Карта напряжений при оптимизации по U-Q.

В задаче можно задать тип оборудования и конкретные его экземпляры, участвующие в процессе минимизации потерь. В процессе минимизации общий фон напряжений в узлах сети повысился (карта приобрела оранжевый фон).

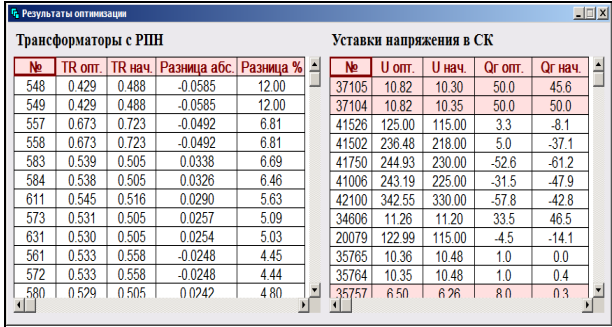

Рис.41. Результаты минимизации потерь.

Интенсивность окраски указывает на значение отклонения напряжений от номинальных значений. Результат минимизации потерь путем изменения

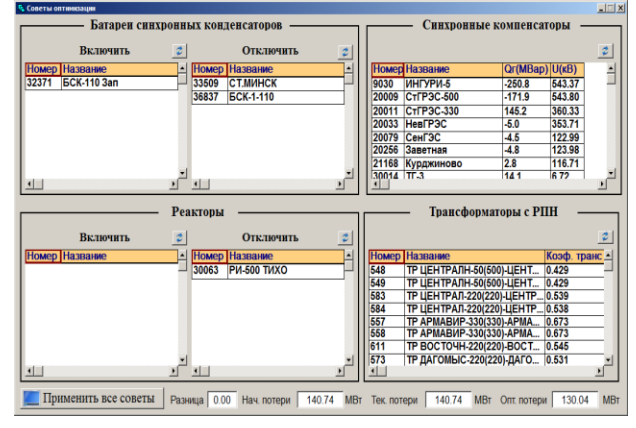

Рис.42. Рекомендации по минимизации потерь в сети Рекомендации по минимизации

параметров и режима сети можно наблюдать в таблицах на рис. 41. Приведены значения коэффициентов трансформации до и после оптимизации, а также уставки в синхронных компенсаторах. Эти и другие таблицы служат для формирования рекомендаций диспетчерскому персоналу при оптимизации потерь в реальном режиме.

# <span id="page-26-0"></span>**8. Расчет токов коротких замыканий**

Задача позволяет моделировать действия трёхфазных коротких Рис. 43. Панель задания КЗ

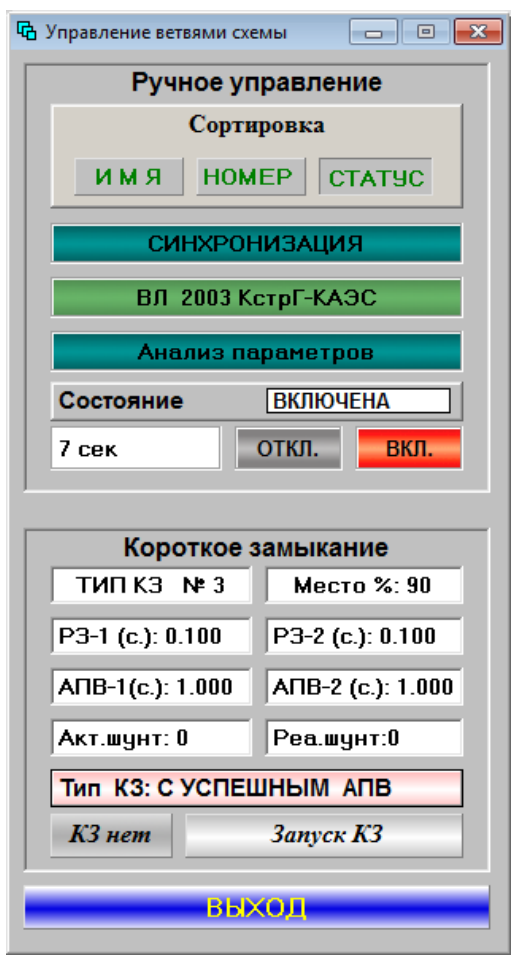

замыканий на ветвях расчётной схемы. Можно задать место короткого замыкания, замыкания на землю через шунт и моделирование действия РЗА для коротких замыканий. Моделирование производится на динамической модели

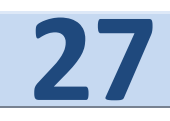

реального времени и позволяет получать все расчётные параметры режима.

Задание параметров КЗ выполняется на панели (см. рис. 40), которая вызывается щелчком мыши по ветви непосредственно со схемы энергообъекта.

Ряд параметров КЗ (место, тип, величины шунтов и т.д.) исходно задаются по умолчанию, но при необходимости могут устанавливаться пользователем.

Подготовка задачи расчёта коротких замыканий включает этапы:

- Формирование расчетной схемы. - Формирование текущего режима.

- Моделирование трёхфазных коротких замыканий с указанием места КЗ на

линии (задаётся в процентном соотношении).

- Моделирование трёхфазных коротких замыканий при возникновении КЗ на землю через шунт (задание активной и реактивной составляющей шунта).

- Моделирование трёхфазных коротких замыканий без действия Автоматики Повторного Включения (АПВ), с успешным действием АПВ и с неуспешным действием АПВ.

- Моделирование трёхфазных коротких замыканий с заданием различных временных уставок для АПВ.

- Анализ режима при различных этапах развития коротких замыканий с помощью табличной, графической и схемной информации.

Для анализа переходных

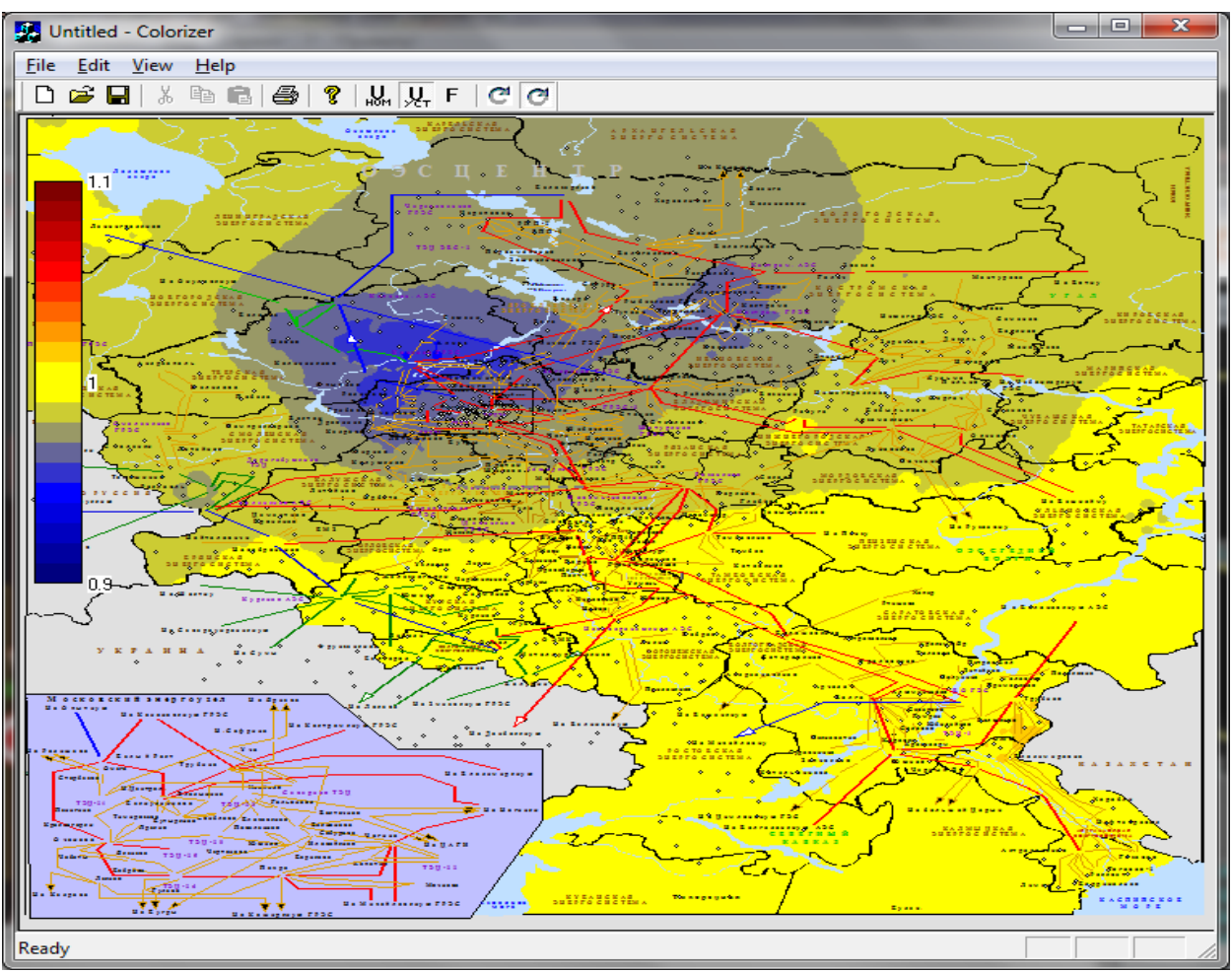

Рис.44. Профиль напряжений на карте при КЗ

процессов при КЗ можно отобразить их на графиках в РВ (или замедленном темпе).

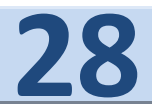

На рис.44 показано распределение нормированных уровней напряжений при КЗ на фоне карты местности. Нормированная шкала слева.

Моделирование КЗ и других быстрых процессов целесообразно проводить с малым (порядка 0.001 с.) решения дифференциальных уравнений.

## <span id="page-28-0"></span>**9. Примеры применения**

Рассмотрим несколько простых примеров. Регистрируем КП МОДЕЛЬ запуском один раз командного файла **controls\_reg.bat.**

<span id="page-28-1"></span> **9.1. Этапы расчета УР схемы ЭЭС** Формирование расчетной схемы выполняется запуском AutoGraph.exe e<sup>c</sup>

или кнопкой наштие на панели рис. 3.

#### **1. Ручное формирование схемы.**

 Используем (см. рис.1) кнопку  $\left| \frac{1}{10} \right|$ на панели инструментов Автографа для размещения узлов на схеме.

Кнопкой N и мышью соединяем узлы линиями. Эти линии должны зацепиться за узлы для образования связанной схемы.

 Щелчком правой кнопки мыши по узлам и ветвям схемы задаем параметры расчета (генерации и нагрузки, напряжения, предельные значения и т.д. в узлах и сопротивления ветвей, емкости, коэффициенты трансформации для ветвей и т.д.).

 Для расчета схемы нажимаем мышью позицию **Расчет!** на главном меню (см. рис.1). Если необходимо, схему можно сохранить в сервисном диалоге по кнопке **•** или в меню **Файл**.

 Результаты анализируем на графиках и графической схеме.

#### **2. Автоматическое формирование схемы.**

Кнопкой **DB** загружаем схему в формате ЦДУ (предварительно задав тип файла **.txt** ).

Кнопкой <sup>ا</sup>ل<sup>ین</sup> запускаем автоматическую разрисовку схемы.

 Звуковые сигналы (пиканье) говорят, что схема разрисована.

 При необходимости корректируем мышью графическую схему и параметры узлов и ветвей (правой кнопкой и позиция **Свойства**).

 Повторяем два последних пункта этапа 1.

Корректировку параметров схем можно делать правой кнопкой мыши по узлу или по ветви графического образа схемы. При большой размерности созданной схемы корректтировать ее параметры можно в таблицах **УЗЛЫ** или **ВЕТВИ** (вызов по соответственным кнопкам на панели инструментов).

#### <span id="page-28-2"></span>**9.2. Этапы расчета ПР схемы ЭЭС**

Формирование схемы как и в п.9.1. После запуска на расчет в позиции **Расчет!** появится отображение схемы на рис. 10. Расчет выполнен в УР. Далее необходимо задать расчет в динамике (на панели рис. 5 выбрать позицию **Режимы модели**) поставив галочку в позиции **Динамика.** КП МОДЕЛЬ считается непрерывно. Далее следует задать возмущение щелчком правой клавиши мыши по узлу или ветви.

**ПР** удобно наблюдать на графиках (рис.45), которые можно

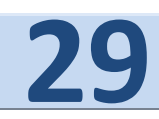

выбрать щелчком правой кнопки по узлу и выбрав необходимы параметр в позиции **Графика**. Статистика параметров может быть получена

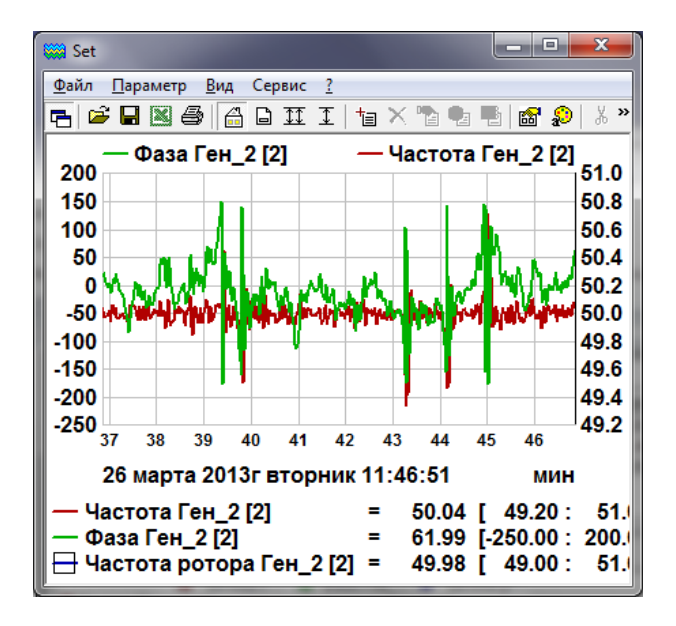

Рис. 45. Пример графики параметров.

рекомендации по эксплуатации можно по:

- E-mail [cascade-nt@yandex.ru](mailto:cascade-nt@yandex.ru)
- **WWW [http://www.cascade-nt.ru](http://www.cascade-nt.ru/)** Тел: +7(499) 613-14-11,
- 8-916-650-58-64 (моб.) Рабинович Марк Аркадьевич

.

#### УДАЧИ!

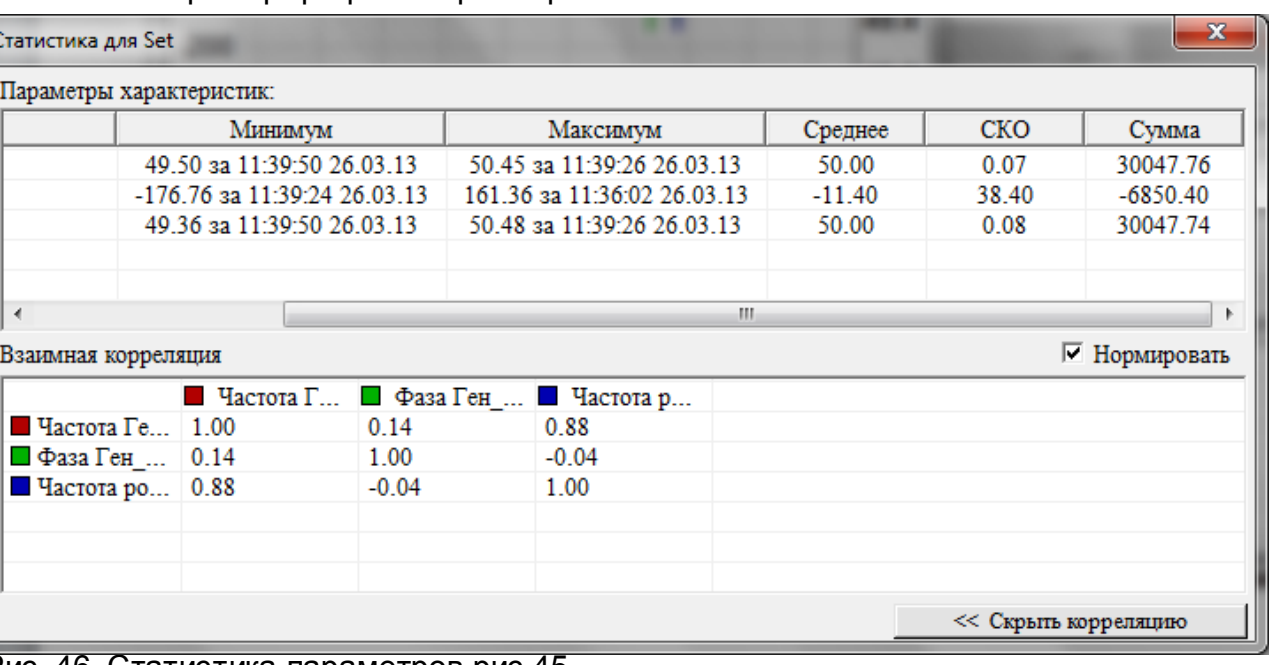

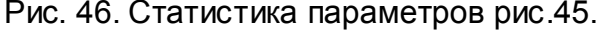

При случайных возмущениях щелчком правой кнопки в поле графика и выбором **Статистика** получим таблицу статистических характеристик (см. рис. 46) параметров, представленных на графике.

Получить информацию о комплексе КП МОДЕЛЬ и

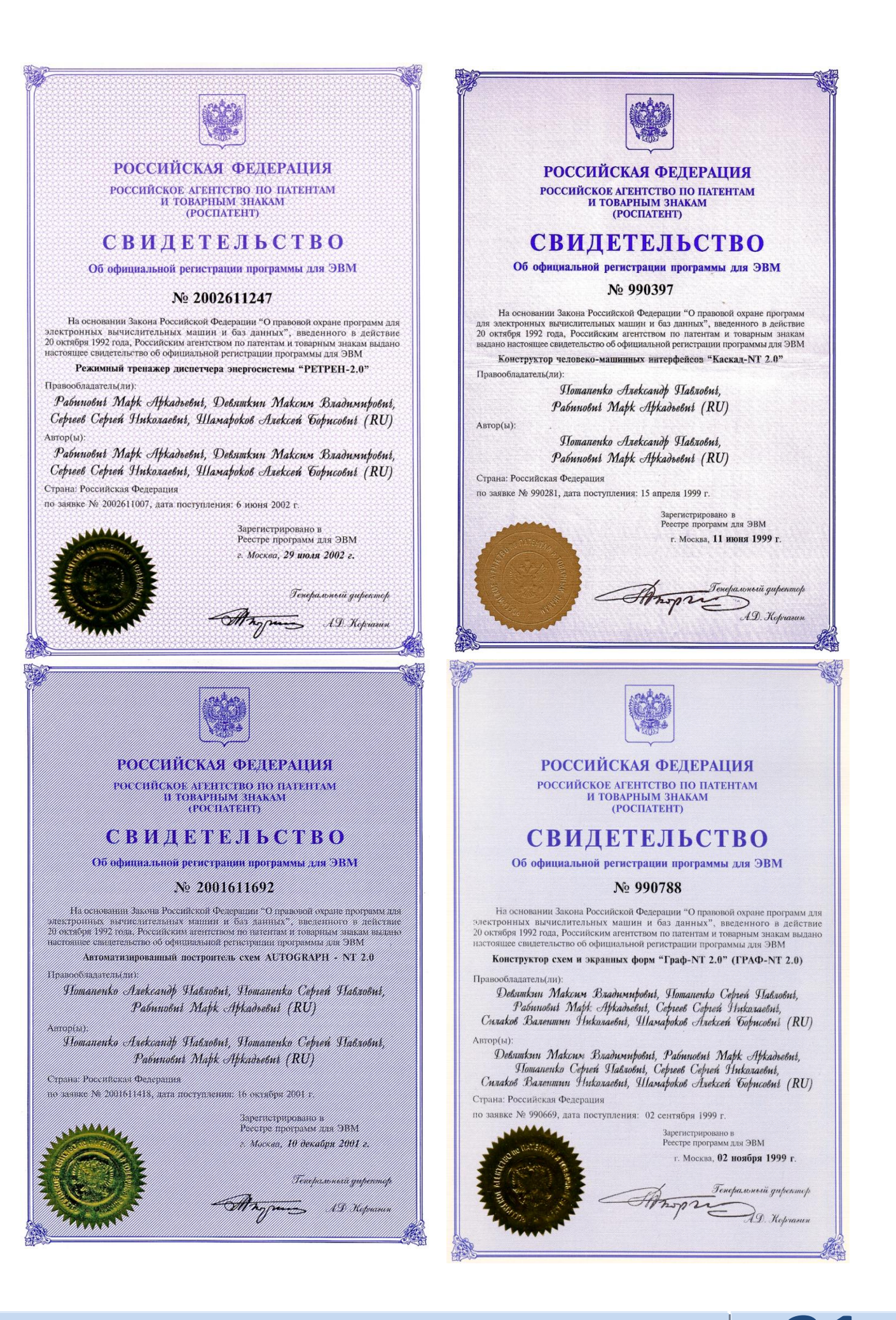

**К О М П Л Е К С К А С К А Д - Н Т 2 . 0** ТЕЛ. + 7 ( 4 9 9 ) 6 1 3 - 1 4 1 1 П О Ч Т А C A S C A D E - N T @ Y A N D E X

# Для заметок

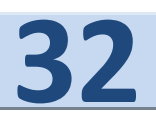